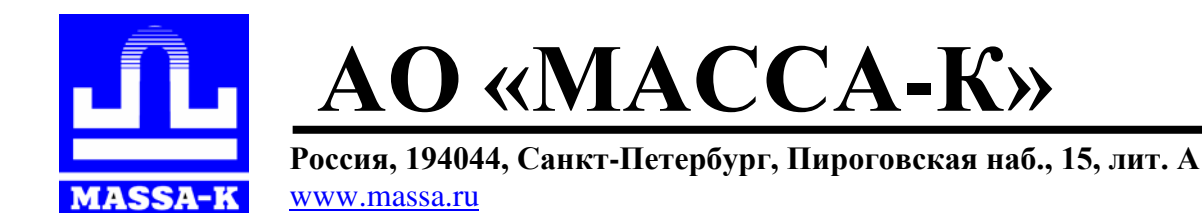

# **RP, R2P Весовой терминал-регистратор с печатью этикеток**

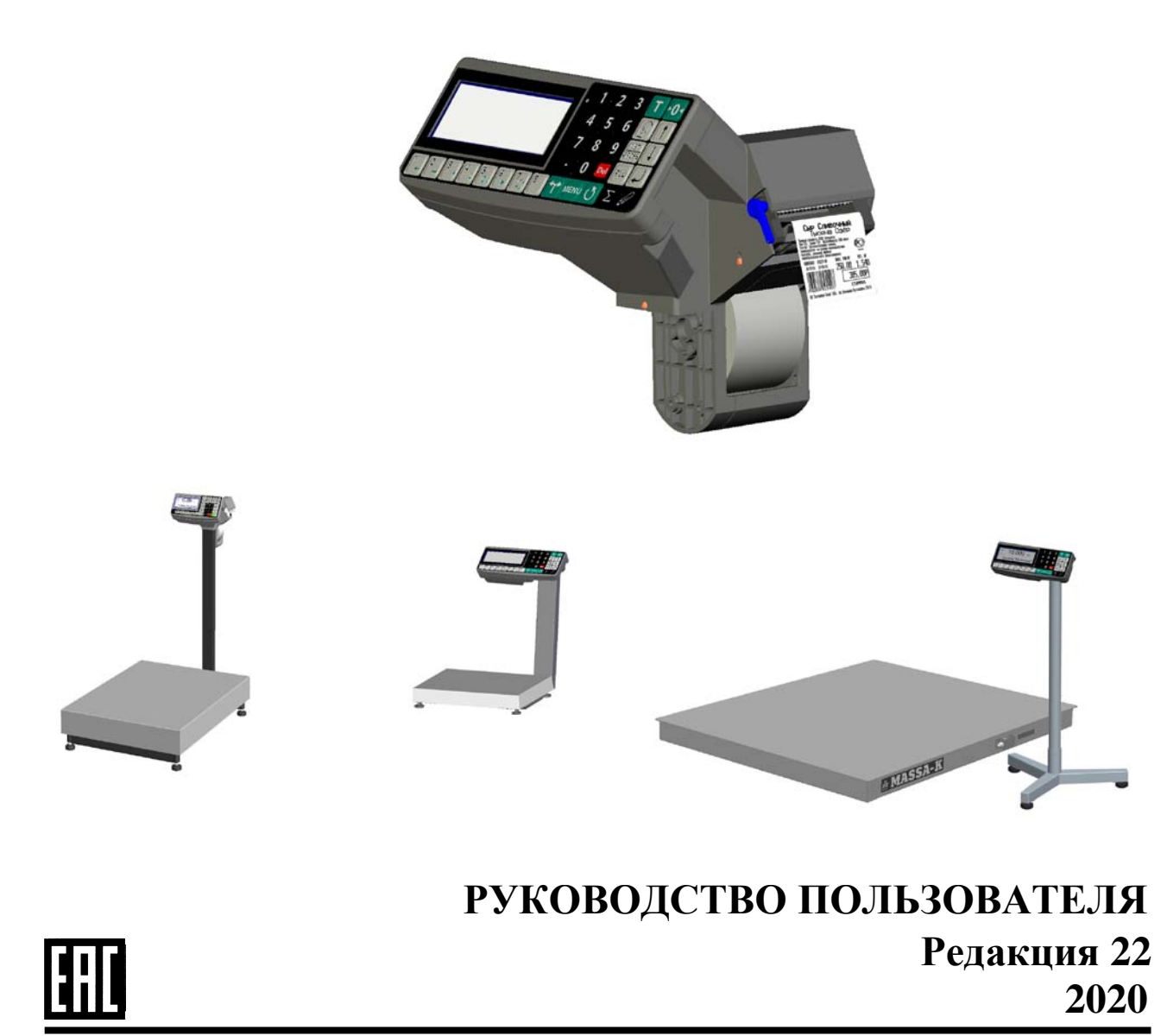

**прочтите перед эксплуатацией**

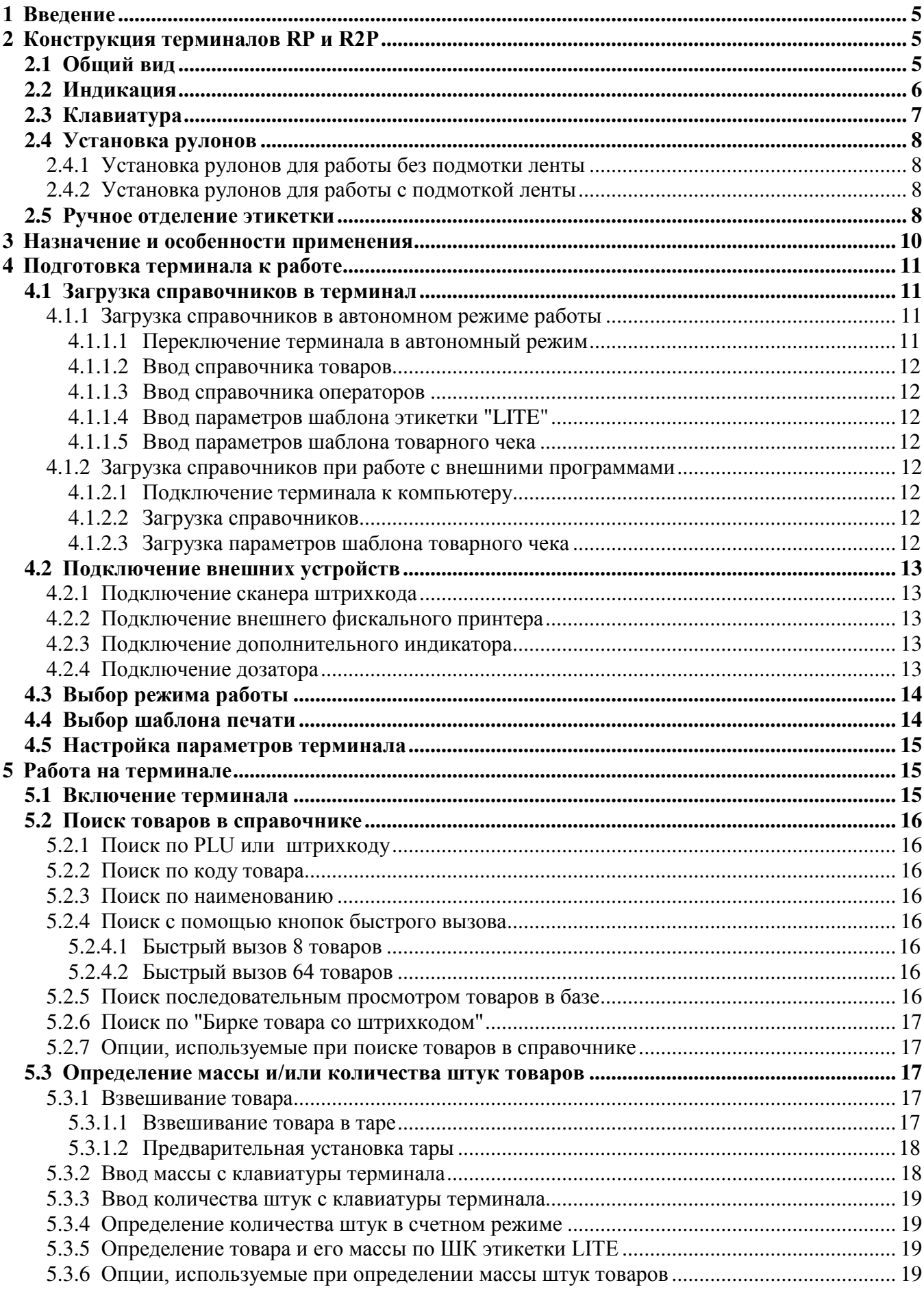

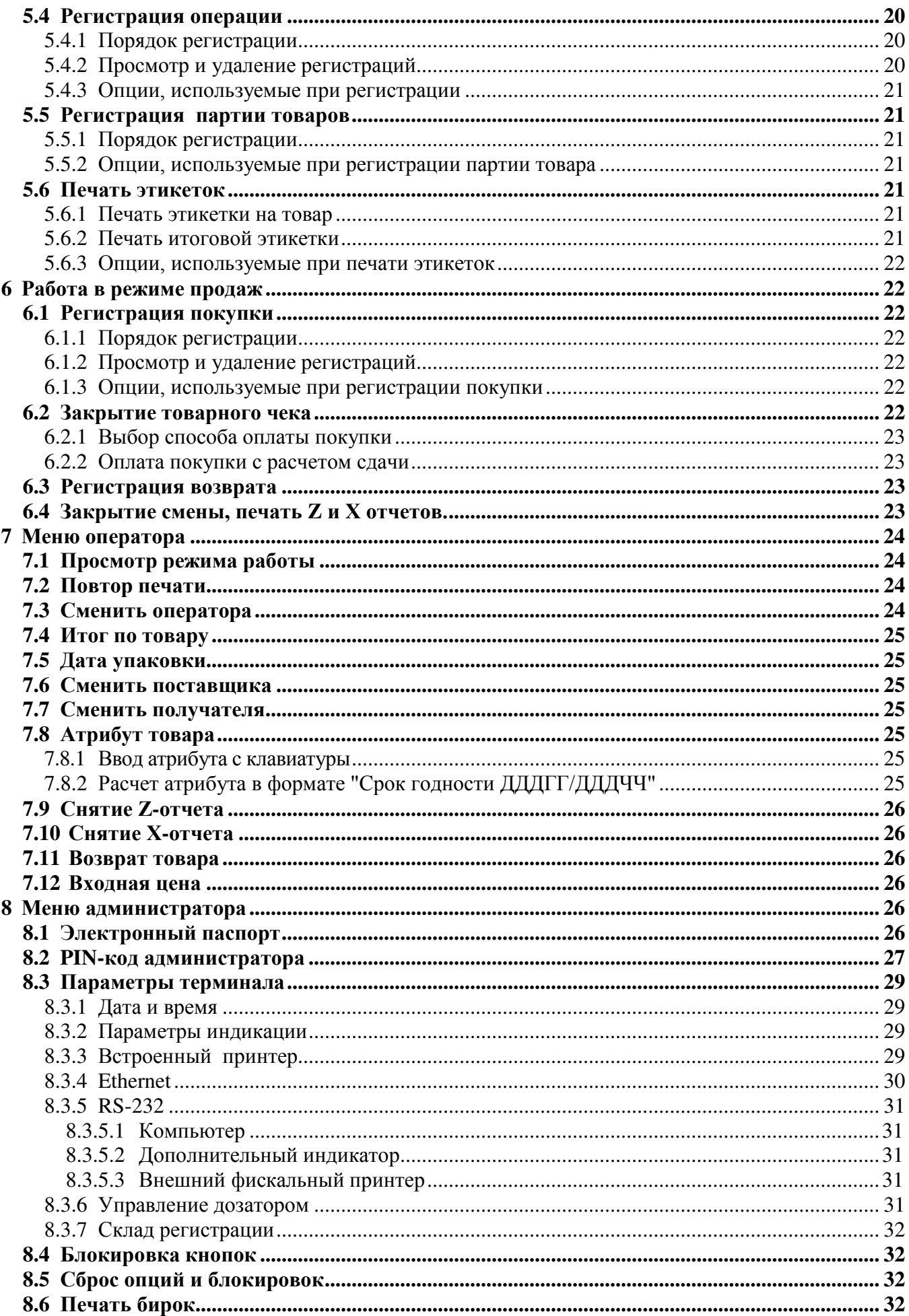

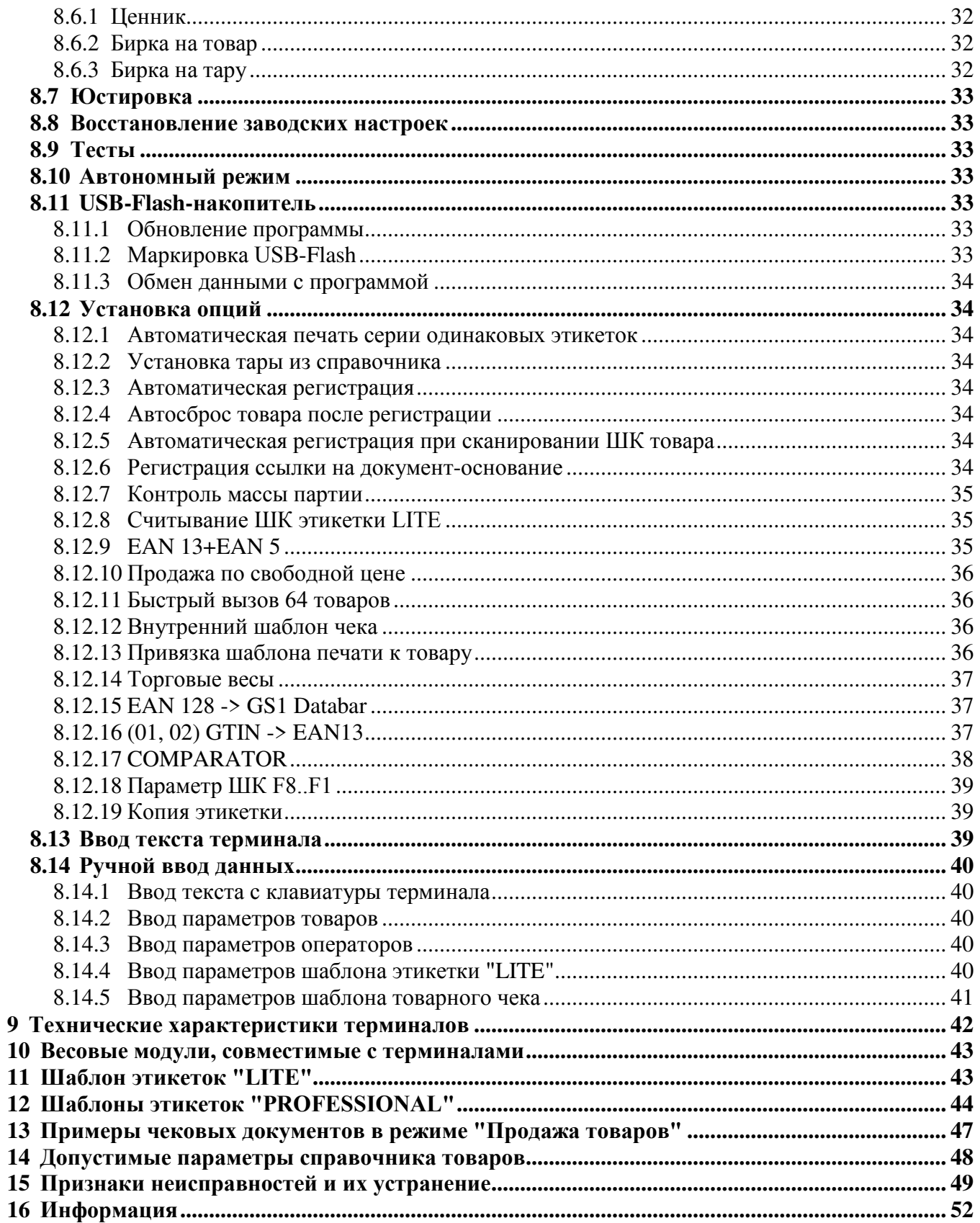

# **1 Введение**

Весовые терминалы-регистраторы RP и R2P с печатью этикеток и чеков (далее терминалы) предназначены для работы в составе весовых устройств. Терминалы позволяют:

- отображать результаты взвешивания;

- печатать торговые, складские, транспортные этикетки, товарные чеки и отчеты;

- проводить операции по учету весовых и штучных товаров, регистрировать их и передавать результаты в учетные системы предприятия.

Данное руководство соответствует работе терминала с версией прошивки 6.8 и выше.

# **2 Конструкция терминалов RP и R2P**

# **2.1 Общий вид**

Отличие терминала R2P от RP – наличие второго дисплея со стороны покупателя.

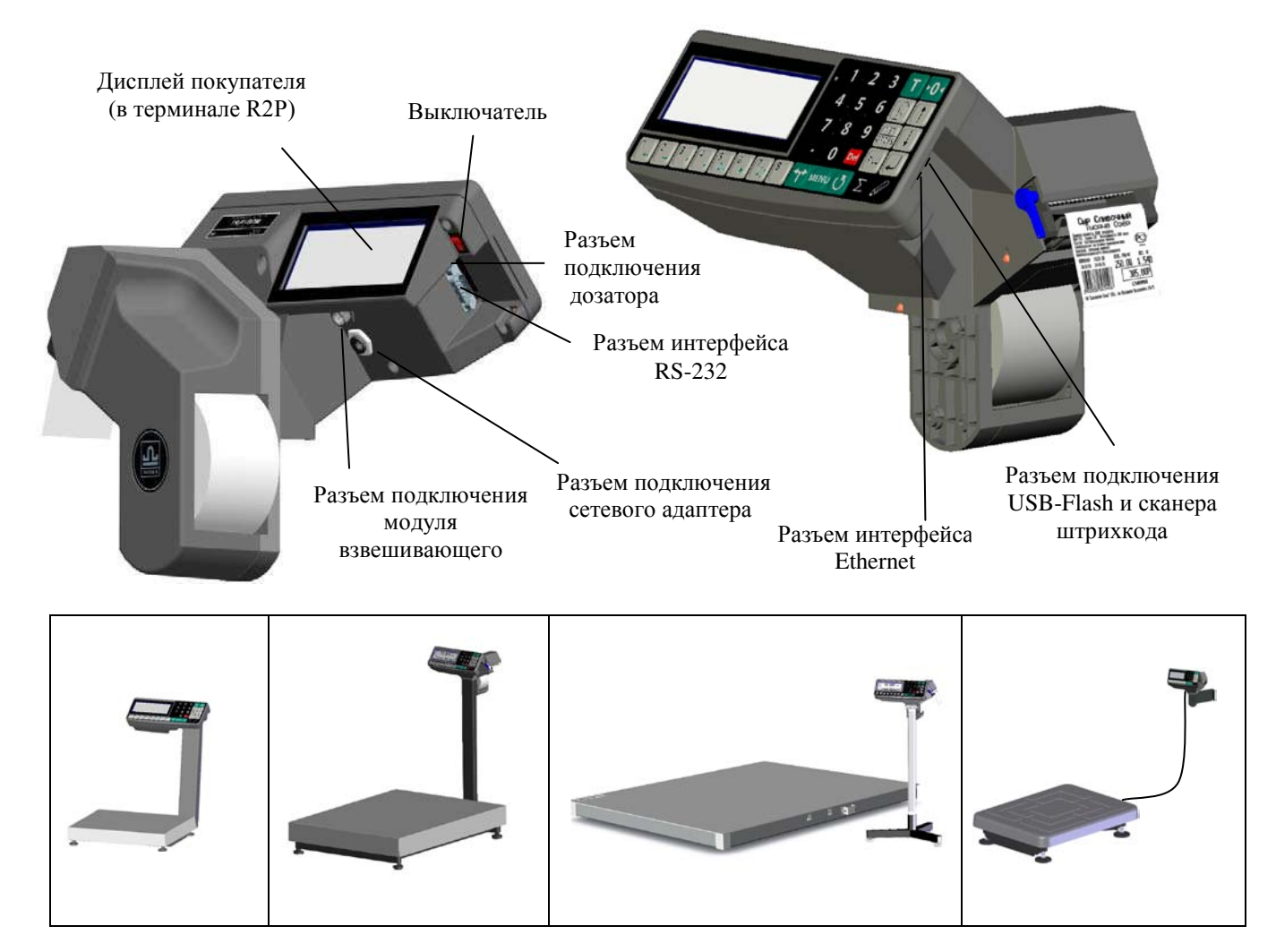

Рис. 2.1 – Общий вид терминалов RP и R2P, примеры использования

Терминалы крепятся к стойке модуля взвешивающего (весового модуля) или на стене, при помощи кронштейна. Выходной кабель весового модуля подключается к терминалу, образуя весы. Перечень весовых модулей, совместимых с терминалами, приведен в п. 10.

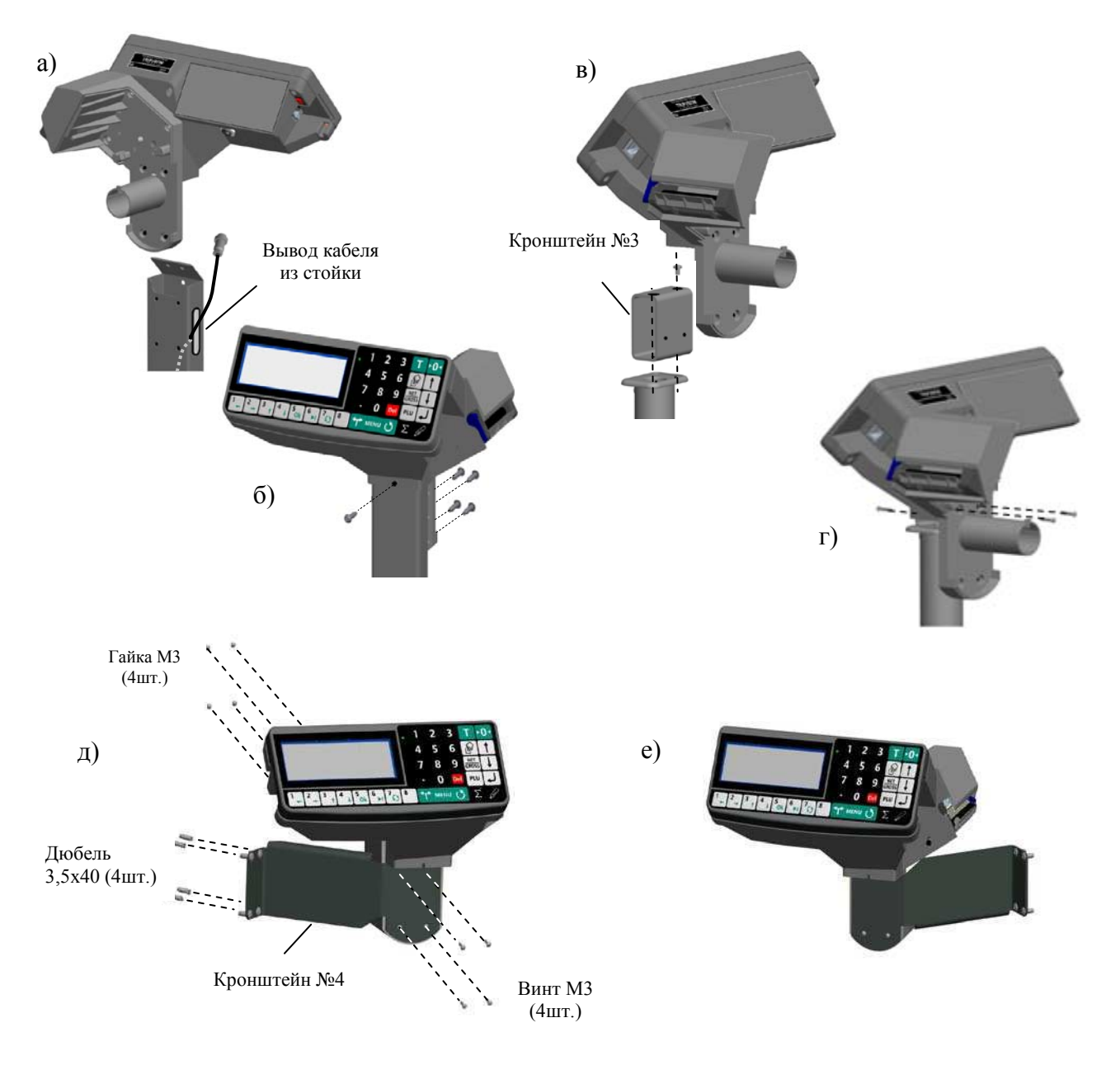

Рис. 2.2 – Варианты крепления терминалов RP и R2P:

- а, б на стойке весов МК и ТВ
- в, г на стойке весов 4D
- д, е на стене (право- или левостороннее крепление)

# **2.2 Индикация**

Для отображения результатов взвешивания, на индикаторе терминала формируется два основных экрана: промышленный и торговый.

Экран промышленной индикации:

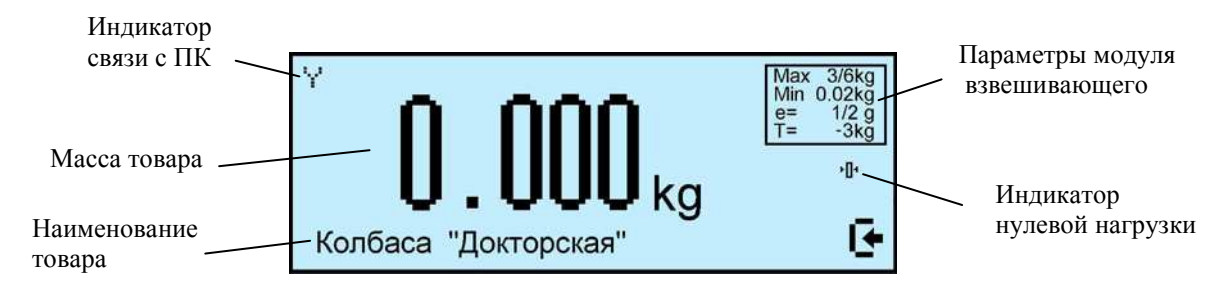

#### Экран торговой индикации:

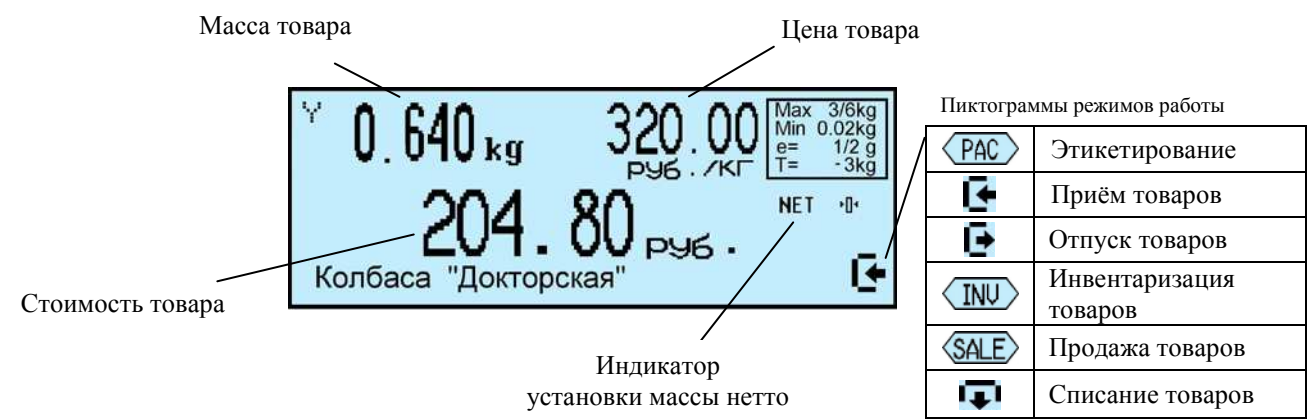

# **2.3 Клавиатура**

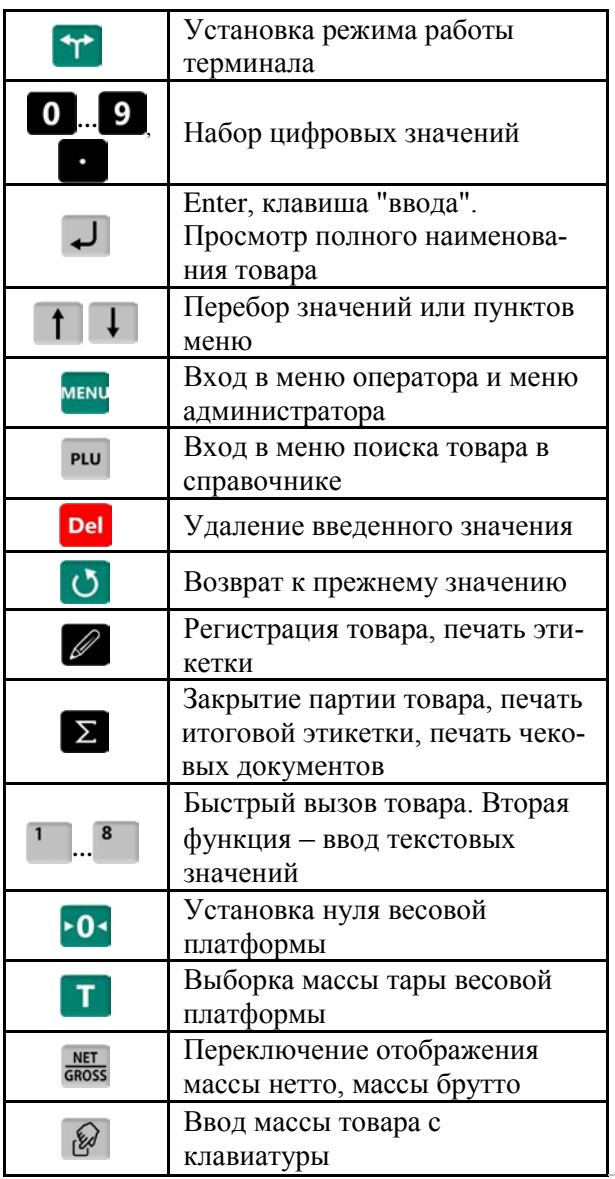

# **Функции клавиатуры терминала** Дополнительные функции клавиатуры в режиме ввода текста

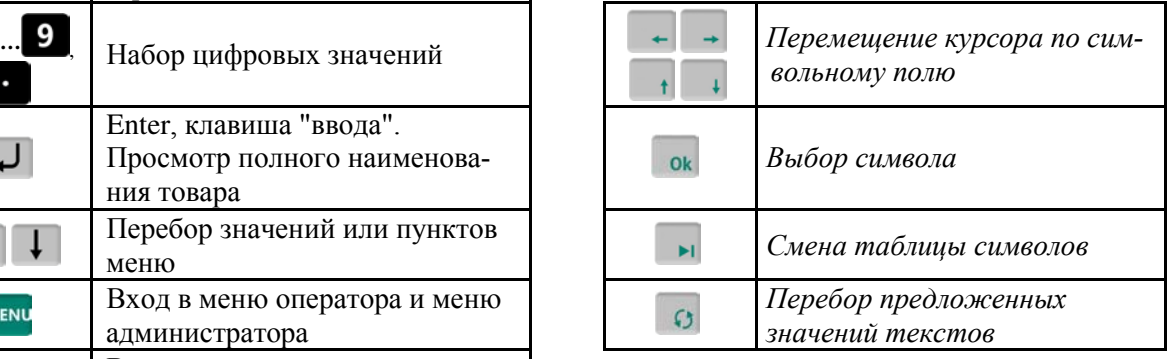

# **2.4 Установка рулонов**

Терминалы RP и R2P рассчитаны на работу с тремя типами лент.

Тип первый – рулоны шириной 60 мм с самоклеющимися этикетками 30х58, 40х58, 60х58, 90х58…

Тип второй – рулоны шириной 60 мм с непрерывной самоклеющейся лентой, для печати этикеток различной длины.

Тип третий – рулоны шириной 58 мм, непрерывной чековой ленты.

# **Для работы с чековой лентой в терминале необходимо установить держатель чекового рулона (рис. 2.3 б), который входит в комплект поставки.**

### 2.4.1 **Установка рулонов для работы без подмотки ленты**

Применяется для всех типов рулонов.

- Легким рывком снять крышку печатающего устройства (Рис. 2.3 а, б).
- Поднять флажок прижима бумаги (Рис. 2.3 в, г).
- Вынуть из печатающего устройства остаток ленты.
- На новом рулоне с самоклеющимися этикетками, отклеить несколько первых этикеток.
- Плотно согнуть конец ленты нового рулона под углом 45º (Рис. 2.3 д).
- Надеть рулон на соответствующий держатель (Рис. 2.3 е, ж).

• Протянуть согнутый конец ленты через принтер в направлении, указанном стрелками (Рис. 2.3 е, ж).

# **При протягивании ленты необходимо контролировать, что бы край первой этикетки плотно прилегал к подложке.**

- Надеть крышку печатающего устройства.
- Опустить флажок прижима бумаги.

#### 2.4.2 **Установка рулонов для работы с подмоткой ленты**

Подмотка используются для автоматического отделения этикеток от подложки в рулонах первого типа.

• Выполнить п. 2.4.1, но перед опусканием флажка:

• Снять фиксатор с бобины (Рис. 2.3 з).

• Обернуть конец ленты (протянутой через принтер) вокруг бобины. Направить фиксатор в направляющие бобины и вставить таким образом, чтобы конец ленты оказался зажатым между бобиной и фиксатором.

• Провернуть бобину с лентой рукой на 360° против часовой стрелки. Край этикетки отделится от подложки.

• Опустить флажок прижима бумаги.

#### **2.5 Ручное отделение этикетки**

Применяется только при работе с рулонами этикеток первого типа.

• После печати край этикетки остановится над отделительной пластиной (Рис. 2.4 а);

• Легким нажатием указательного пальца отклонить этикетку вниз вместе с лентой (Рис. 2.4 б). Край этикетки отделится от ленты;

• Снять этикетку с ленты, удерживая ее за верхний край большим и указательным пальцами (Рис. 2.4 в).

Примечания:

1 Освобожденная от этикеток часть ленты может свободно падать вниз в приготовленную тару.

2 Если лента начнет создавать помехи при работе, ее легко можно оборвать о край отделительной пластины.

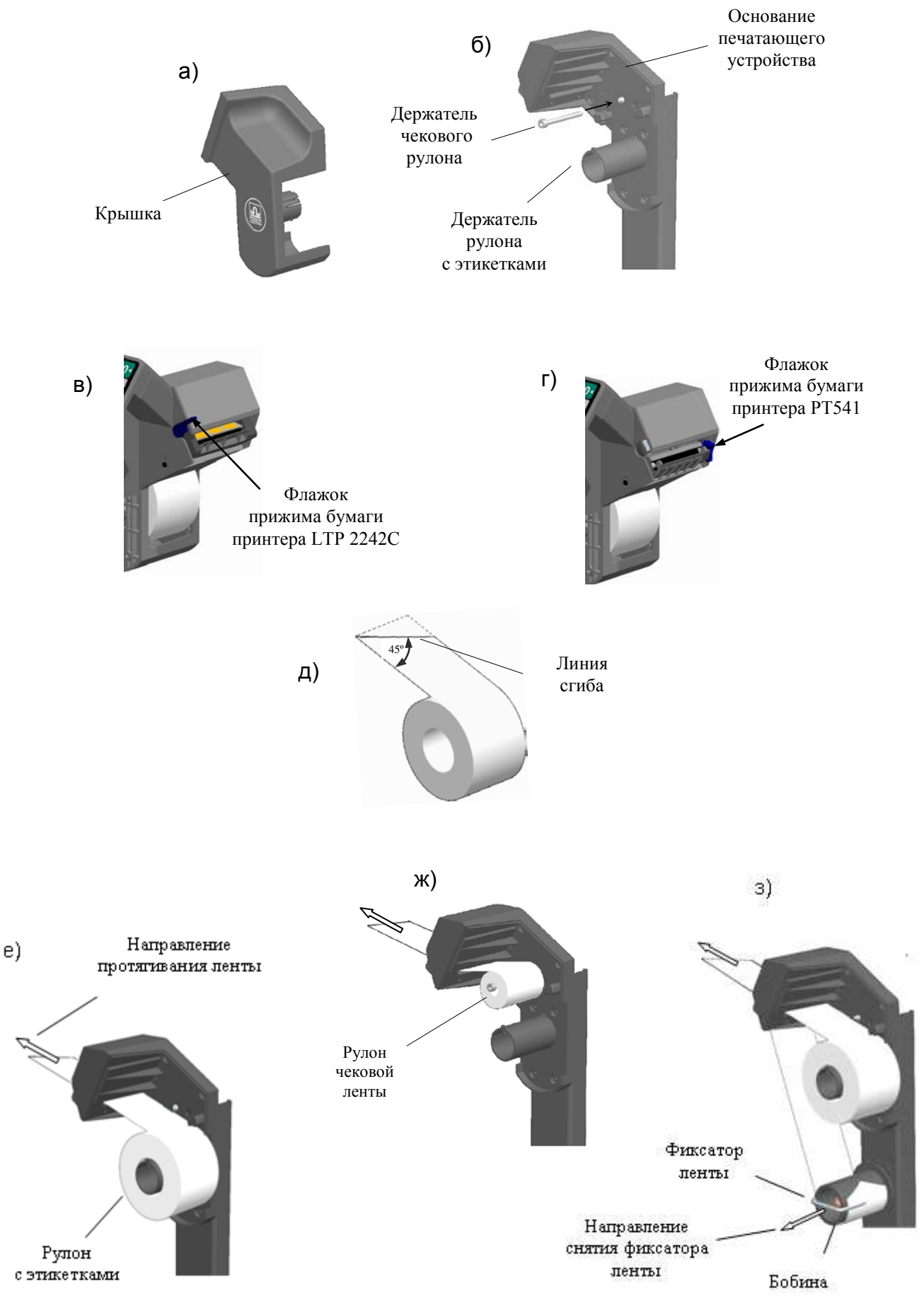

Рис. 2.3 – Установка рулонов в терминалах RP и R2P Дополнить картинку

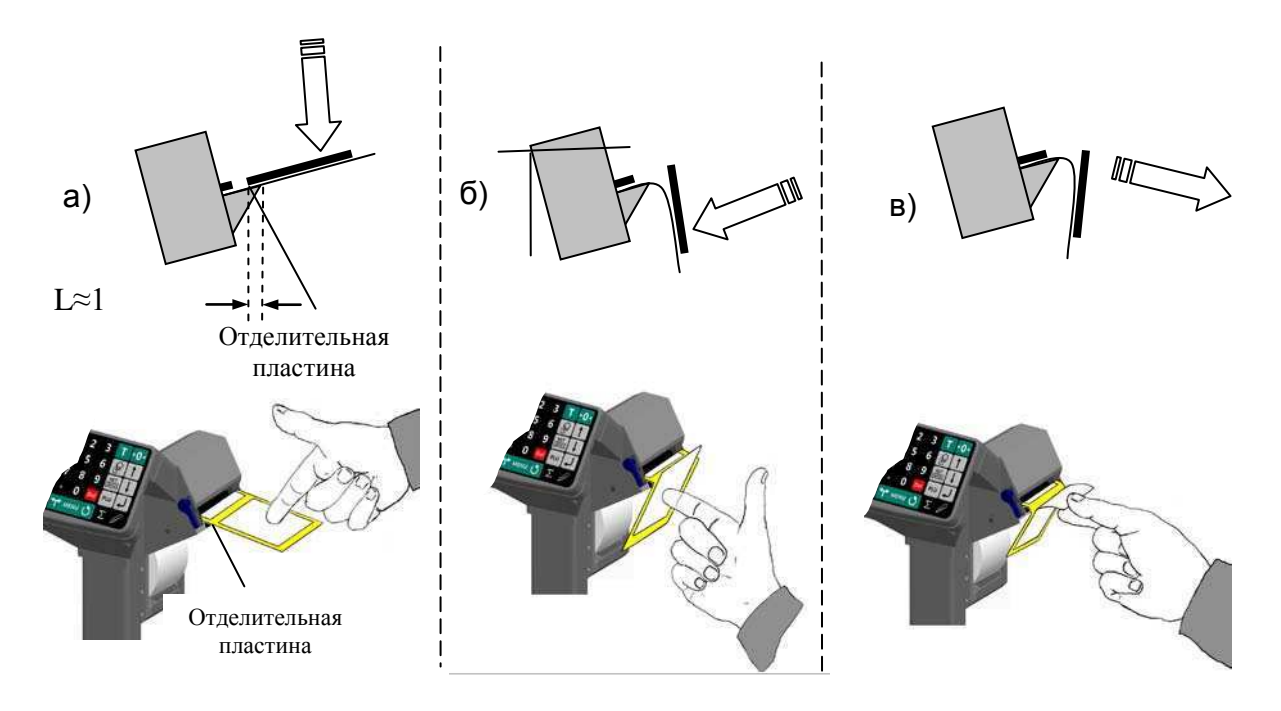

Рис. 2.4 – Ручное отделение этикетки в терминалах RP и R2P

#### **3 Назначение и особенности применения**

Основными функциями терминала являются:

- отображение результатов взвешивания;
- этикетирование товаров и материалов, печать товарных чеков и отчетов.
- проведение операций по учету товаров (прием товара, отпуск, списание, инвентаризация и продажа), регистрация их и передача результатов в учетные системы предприятия.

Для реализации этих функций терминал содержит внутреннюю базу данных, включающую: справочники товаров, операторов, складов, контрагентов, шаблонов печати, а также журнал регистраций на 20 000 последних регистраций.

Перед началом использования терминала, администратор должен загрузить базу данных в объеме, необходимом для решения текущих задач.

Загрузка справочников возможна двумя способами:

- с клавиатуры терминала;
- с помощью внешних программ.

Загрузка справочников с клавиатуры терминала возможна только в автономном режиме работы терминала.

Автономный режим используется при небольших базах товаров. Возможна печать только этикеток "LITE". Регистрации по учету товаров не передаются во внешние программы.

При работе с внешними программами (ПО) терминал подключается к компьютеру (ПК). С помощью прикладного ПО в весы загружаются справочники с учетной программы пользователя.

 $\langle \hat{C} \rangle$  Перечень программ, совместимых с терминалом размещен на сайте МАССА-К (massa.ru/rp).

Схема работы терминала показана на Рис. 3.1.

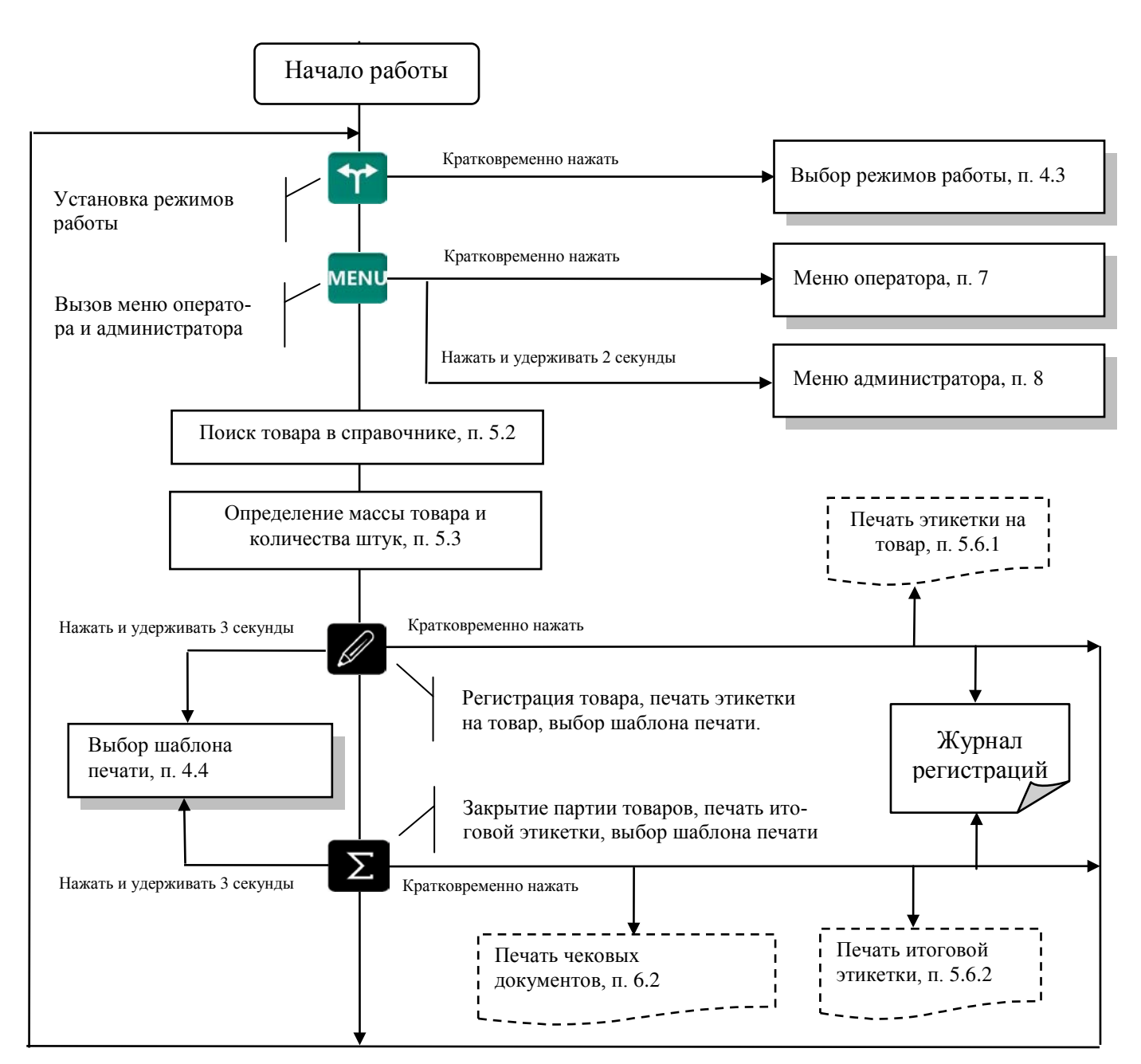

Рис. 3.1 – Схема работы терминала RP (R2P)

# **4 Подготовка терминала к работе**

### **4.1 Загрузка справочников в терминал**

### 4.1.1 **Загрузка справочников в автономном режиме работы**

4.1.1.1 Переключение терминала в автономный режим

Нажать и удерживать 2 секунды кнопку мем, кнопками **1**, **1** выбрать пункт "Автономный *режим"*, нажать  $\Box$ , кнопками  $\Box$  Выбрать пункт "Да"

(Краткая запись: <sup>менц</sup>, удерживать 2 секунды  $\rightarrow$  "Автономный режим"  $\rightarrow$   $\rightarrow$   $\rightarrow$  "Да"), см. п. 8.10.

После установки автономного режима, каждое включение терминала будет сопровождаться кратковременным сообщением: "Автономный режим".

 При подключении терминала к компьютеру с управляющей программой, терминал автоматически перестроится на работу с этой программой. При переходе в автономный режим, связь с управляющими программами должна быть отключена.

 Перевод терминала в автономный режим приводит к потере всех пользовательских данных (справочников и регистраций). Даже после восстановления в терминале справочников, наработанные ранее в терминале регистрации восстановить будет невозможно.

# 4.1.1.2Ввод справочника товаров

Ввод товаров осуществляется в меню администратора. Порядок ввода см. Рис. 8.2 и п. 8.14.2. Войти в меню администратора:

**менч**, удерживать 2 секунды → "Ручной ввод данных" → "Товары" → → Ввести требуемые параметры.

 $\langle \hat{C} \rangle$  Находясь в режиме ввода какого-либо товара, нажатием кнопки  $\mathscr{D}$  можно распечатать пробную этикетку товара.

4.1.1.3Ввод справочника операторов

Администратор задает список операторов, включающий их данные и пароль. В дальнейшем, пароль используется для идентификации оператора, перед началом работы с терминалом. Данные операторов печатаются в чеках и отчетах. Список может содержать до 8 операторов.

Для ввода (изменения) данных и паролей операторов:

<sup>MENU</sup>, удерживать 2 секунды → "Ручной ввод данных" → → "Операторы" → Ввести требуемые параметры, см. Рис. 8.2 и п. 8.14.3.

После включения терминал запрашивает пароль оператора. Оператор, на цифровой клавиатуре, должен набрать пароль, установленный ему администратором и нажать  $\downarrow$ .

4.1.1.4Ввод параметров шаблона этикетки "LITE"

Задача, по сути, сводится к заданию длины этикетки, выбору префикса и типа штрихкода и, при необходимости, заданию рекламной информации.

Войти в меню администратора: <sup>менц</sup>, удерживать 2 секунды → "Ручной ввод данных" → "Эти- $\kappa$ етка"  $\rightarrow$   $\rightarrow$  B вести требуемые параметры, см. Рис. 8.2 и п. 8.14.4.

4.1.1.5Ввод параметров шаблона товарного чека

Товарный чек используется в режиме продаж.

Нажать , удерживать 2 секунды *"Ручной ввод данных" "Товарный чек"* . Ввести требуемые параметры, см. Рис. 8.2 и п. 8.14.5.

# 4.1.2 **Загрузка справочников при работе с внешними программами**

4.1.2.1 Подключение терминала к компьютеру

• Подключение по интерфейсу RS-232

Подключение терминала по интерфейсу RS-232, см. п. 8.3.5.1.

• Подключение по интерфейсу Ethernet

Подключение терминала через сеть Ethernet осуществляется через меню администратора, см. п. 8.3.4.

4.1.2.2 Загрузка справочников

Установить требуемую внешнюю программу на компьютер. Импортировать справочники в соответствии с описанием используемой программы. Допустимые параметры справочника товаров, см. п. 14.

4.1.2.3 Загрузка параметров шаблона товарного чека

Используя редактор шаблонов печати внешней программы, сформировать шаблон товарного чека, импортировать в терминалы в соответствии с описанием используемой программы.

 При необходимости иметь различные шаблоны чеков на терминалах, подключенных к одной внешней программе, необходимо включить опцию «Внутренний шаблон чека», ввести шаблон с клавиатуры терминала, п. 8.14.5.

#### **4.2 Подключение внешних устройств**

#### 4.2.1 **Подключение сканера штрихкода**

Подключаемый к терминалу сканер штрихкодов предварительно должен быть настроен на работу в режиме эмуляции клавиатуры (USB Keyboard Emulation, USB HID Keyboard) с передачей управляющего символа CR в конце строки данных (Enable CR Suffix). Инструкцию по настройке можно найти в документации, прилагаемой к сканеру.

 Для разных моделей сканеров названия аналогичных опций настройки могут отличаться от приведенных.

#### 4.2.2 **Подключение внешнего фискального принтера**

Терминал предусматривает, при необходимости, подключение внешнего фискального принтера (ФП). Фискальный принтер подключается через разъем RS-232. В меню администратора необходимо установить тип ФП, п. 8.3.5.3. ФП работает только в режиме "Продажа товаров" и печатает чеки, возвратные чеки, X и Z отчеты. На время работы ФП внутренний принтер отключается.

Формат печатаемых документов жестко определен для каждого типа ФП. Пользователь может влиять только на первые пять и последние три строки чека. Первые пять строк ФП печатает в соответствии с заголовками, установленными для товарного чека. Последние три, в соответствии с установленными строками информации товарного чека. Как правило, в этих строках указывается наименование и адрес торгующего предприятия, а также другая информация пользователя.

Просмотреть список типов ФП, допустимых к работе в настоящей версии программы, можно в меню администратора.

#### 4.2.3 **Подключение дополнительного индикатора**

Подключение дополнительного индикатора DI4D: MENU, удерживать 2 секунды → "Парамет*ры терминала*" → "RS-232" → "Дополнительный индикатор" → J.

#### 4.2.4 **Подключение дозатора**

Терминал RР (R2Р) формирует сигналы управления заслонками дозаторов.

| Разъем<br>TJ1A-4P4C |                |
|---------------------|----------------|
|                     | U0             |
| $\mathfrak{D}$      | U1             |
| 3                   | U <sub>2</sub> |
|                     | GND            |

Табл. 4.2 – Разъем подключения дозатора

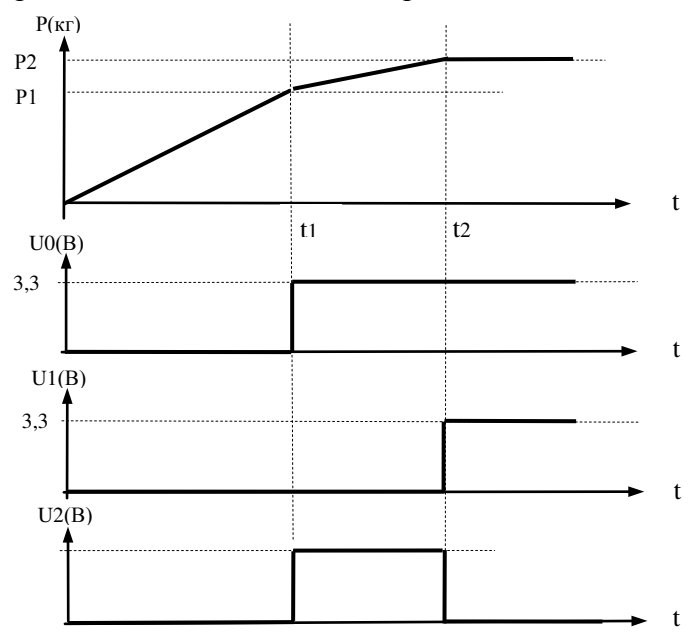

Табл. 4.2 – Диаграмма сигналов управления заслонками дозатора

Р1, Р2 – уровни дозирования (см. п. 8.3.6).

U0, U1, U2 – сигналы управления дозатором.

Примечания:

1 U0, U1 – логические уровни  $(0-3,3)B$ .

2 U2 – выход с открытым коллектором (U внешнего источника питания (5-24)В, при нагрузке 1 кОм).

#### **4.3 Выбор режима работы**

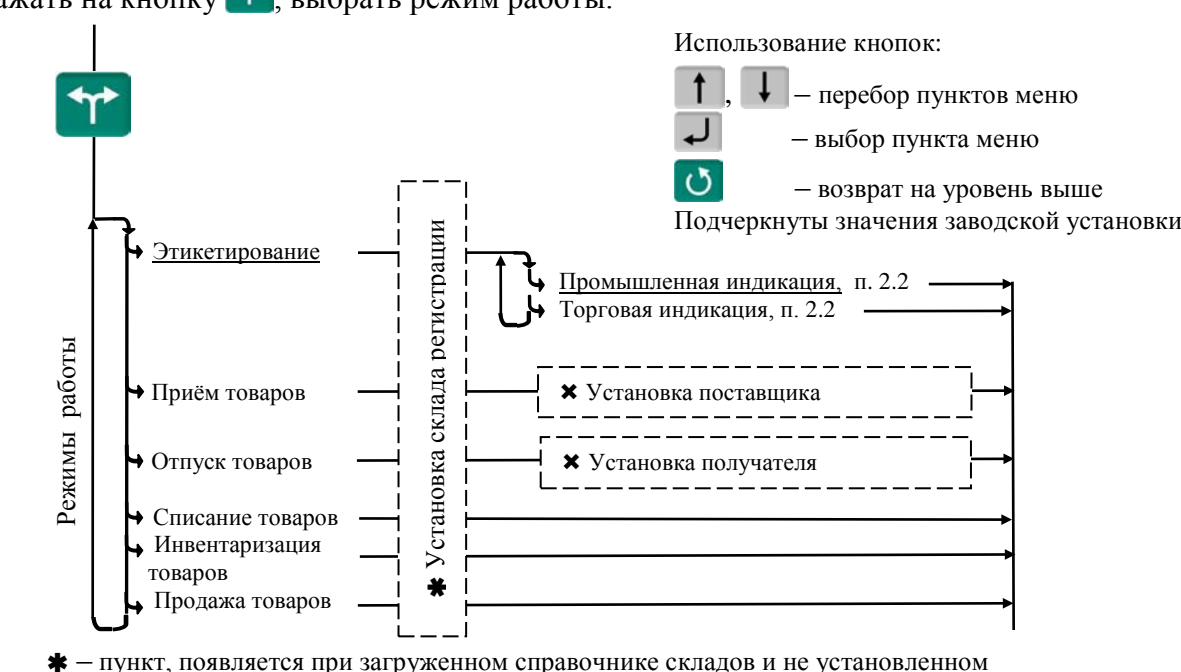

Нажать на кнопку \*\*, выбрать режим работы.

 $\bm{x}$  – пункты, появляющиеся при загруженном справочнике складов и/или контрагентов

Рис. 4.1 – Меню режимов работы терминала

Если в процессе работы не предполагается изменять режим работы, то настоятельно реко-

мендуем, после установки режима, заблокировать кнопку  $\mathcal{F}$ , для исключения случайного изменения режима работы терминала оператором, см. п. 8.4.

Пример настройки терминала, при использовании его только для этикетирования:

"Этикетирование" → "Промышленная индикация" → ↓

**мемч**, удерживать 2 секунды → "Параметры терминала" → "Блокировка кнопок" → <sup>\*†\*</sup> → → .

#### **4.4 Выбор шаблона печати**

складе регистрации (см. п. 8.3.7)

Шаблоны печати этикеток выбираются при настройке для каждой из трех групп товаров: весовых, штучных и счетных. Под счетными товарами понимаются штучные товары, количество которых определяется путем измерения их массы и деления на массу одной штуки. При печати, терминал автоматически определяет группу товара и устанавливает соответствующий шаблон этикетки.

Шаблоны делятся на два типа:

• Шаблон "LITE" (см. п. 11) – простейший шаблон, формируемый терминалом автоматически. Пользователь может задавать только некоторые настройки.

• Шаблоны "PROFESSIONAL" (см. п. 12) – создаются пользователями в редакторе этикеток и загружаются в терминал внешними программами. В память терминала можно одновременно загрузить до 40 шаблонов этикеток "PROFESSIONAL".

Перед началом работы необходимо установить нужные шаблоны печати, Рис. 4.2.

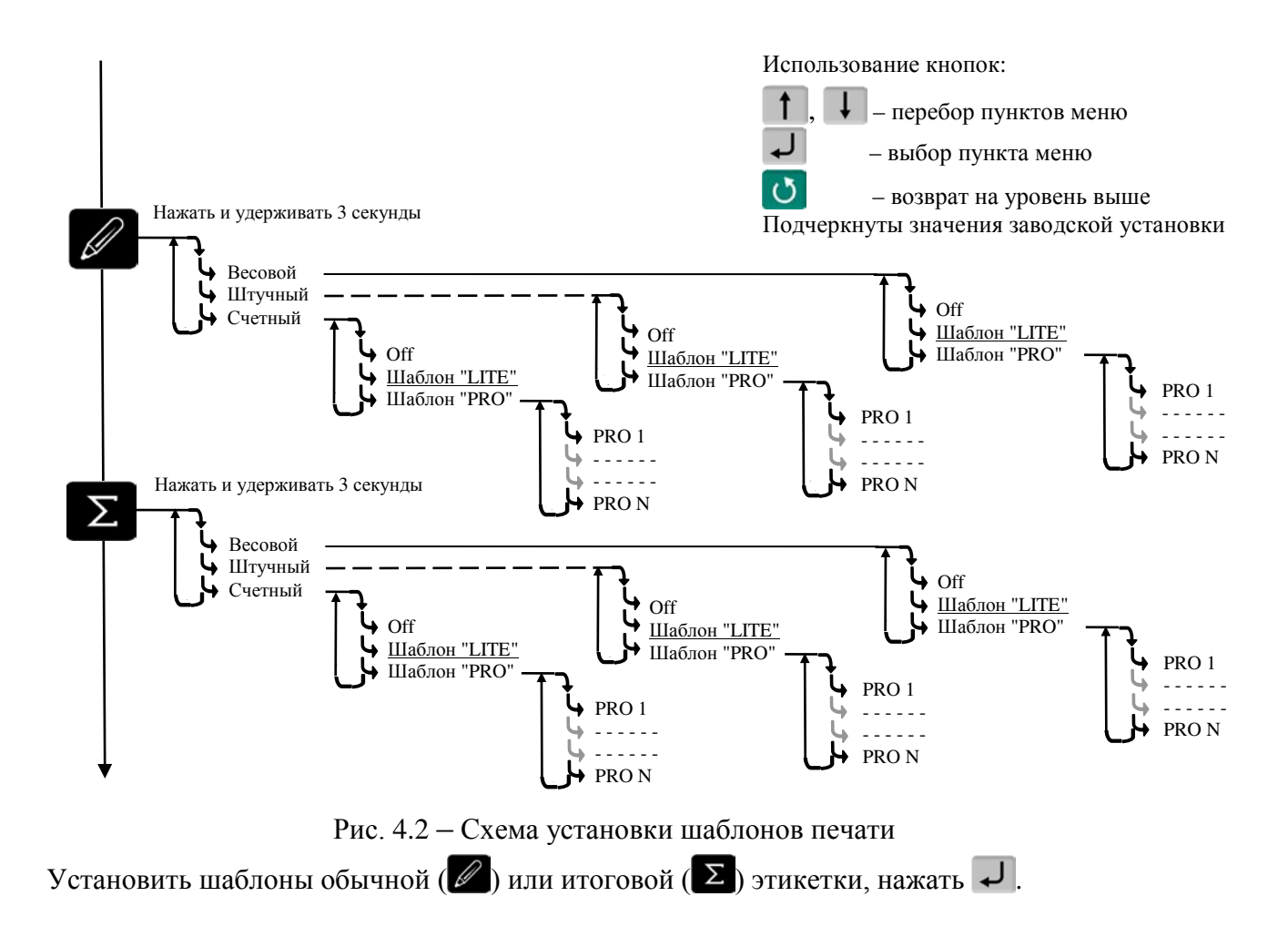

В терминале предусмотрена возможность привязать к определенному товару свой шаблон, см. п. 8.12.13.

# **4.5 Настройка параметров терминала**

Настройка терминала осуществляется в меню администратора, см. п. 8. Настройка может включать следующие разделы:

- Настройка параметров терминала, п. 8.3,
- Установка PIN-кода администратора, п. 8.2,
- Установка опций рабочих режимов, п. 8.12,
- Блокировка кнопок управления терминала, п. 8.4.

 $\langle \hat{y} \rangle$  Подключайте только необходимые опции, это упростит работу оператора.

 Блокируйте кнопки, неиспользуемые в процессе работы, это предотвратит случайную перестройку терминала оператором в процессе работы.

# **5 Работа на терминале**

# **5.1 Включение терминала**

Если справочник операторов заполнен, то после включения терминал запросит PIN-код оператора.

Кнопками  $\bullet \cdots \bullet$  ввести PIN-код оператора  $\bullet$   $\bullet$ , или считать сканером штрихкод с кодом оператора.

# **5.2 Поиск товаров в справочнике**

# 5.2.1 **Поиск по PLU или штрихкоду**

• С помощью кнопки РИ

 $\begin{bmatrix} P^{\text{LU}} \\ \end{bmatrix}$   $\rightarrow$  "PLU/ШК"  $\rightarrow$  0  $\cdots$  9  $\begin{bmatrix} \end{bmatrix}$  набрать PLU или штрихкод  $\rightarrow$   $\rightarrow$ 

• Набором PLU/ШК в рабочем режиме

В рабочем режиме, кнопками  $\begin{bmatrix} 0 & \cdots & 9 \end{bmatrix}$ набрать PLU или штрихкод  $\rightarrow \overline{\cdot}$ .

Поиск аналогичен предыдущему, но с меньшим количеством нажатия кнопок.

Допускается PLU до 6 цифр, штрихкоды EAN 8 и EAN 13.

• С помощью сканера штрихкода.

Считать сканером штрихкод товара. При наличии такого штрихкода в справочнике товаров, на индикаторе высветится наименование товара.

 Здесь и далее, если наименование товара не помещается на нижней строке экрана, просмотреть его полностью можно нажатием и удержанием кнопки .

# 5.2.2 **Поиск по коду товара**

Если код товара цифровой:

 $\begin{bmatrix} PLU \end{bmatrix}$   $\rightarrow$  "Код товара"  $\rightarrow$  0  $\begin{bmatrix} \cdot \cdot \cdot \cdot \end{bmatrix}$  набрать код товара  $\rightarrow$   $\rightarrow$   $\cdot$ 

Если код буквенно-цифровой:

<sup>PLU</sup> → "Код товара" → ok → Ввести буквенно-цифровой код товара, см. п. 8.14.1 → J.

# 5.2.3 **Поиск по наименованию**

<sup>PLU</sup> → "Наименование товара" → Набрать наименование, см. п. 8.14.1 → <sup>1</sup>.

Набрать первую букву наименования товара. Если в базе есть товары, начинающиеся с этой буквы, то в нижней строке высветится наименование первого найденного товара. Если это товар, который вы ищете, нажмите  $\Box$ , если нет, то наберите следующую букву. Кнопка  $\Box$ даёт возможность просмотреть все товары с набранными символами.

# 5.2.4 **Поиск с помощью кнопок быстрого вызова**

5.2.4.1 Быстрый вызов 8 товаров

Товар вызывается однократным нажатием одной из восьми кнопок <sup>1</sup> ...<sup>8</sup>. На индикаторе высветится наименование запрограммированного товара.

Кнопки быстрого вызова могут быть запрограммированы во внешней программе, либо на терминале.

Для программирования кнопок быстрого вызова товаров **притичате** на терминале, выбрать товар одним из ранее рассмотренных способов. Затем нажать на кнопку быстрого вызова и удерживать её до звукового сигнала.

 $\sqrt[4]{}$  Опция "Быстрый вызов 64 товаров" должна быть отключена, п. 8.12.11.

5.2.4.2 Быстрый вызов 64 товаров

Товар вызывается набором кнопками <sup>1</sup> ...<sup>8</sup> двухзначного номера ячейки памяти, в которую предварительно он был записан. Опция "Быстрый вызов 64 товаров" должна быть включена, п. 8.12.11.

Для программирования ячеек памяти, выбрать товар одним из ранее рассмотренных способов. Затем, нажать (кнопки <sup>1</sup> ...<sup>8</sup>) и удерживать первую цифру номера ячейки памяти. Закончить программирование нажатием второй цифры номера ячейки (возможны 64 комбинации двухзначных чисел).

# 5.2.5 **Поиск последовательным просмотром товаров в базе**

 $\begin{bmatrix} 1 \ \text{null} \end{bmatrix}$   $\rightarrow$  "Просмотр базы товаров" →  $\overline{+}$   $\overline{+}$  Кнопками  $\overline{+}$ ,  $\overline{+}$  найти требуемый товар →  $\overline{+}$ .

Поиск товаров просмотром базы эффективен при небольшом количестве товаров.

# 5.2.6 **Поиск по "Бирке товара со штрихкодом"**

Если товар не имеет штрихкода, то для поиска такого товара необходимо предварительно изготовить бирки с внутренним штрихкодом товара, см. п. 8.6.2. Бир ки мо гут быть наклеены на листе перед оператором или на упаковке весового товара.

Подключить сканер штрихкода, п. 4.2.1, считать сканером штрихкод с бирки, на индикаторе высветится наименование товара.

#### 5.2.7 **Опции, используемые при поиске товаров в справочнике**

Для установки опции «Быстрый вызов 64 товаров» см. п. 8.12.11.

#### **5.3 Определение массы и/или количества штук товаров**

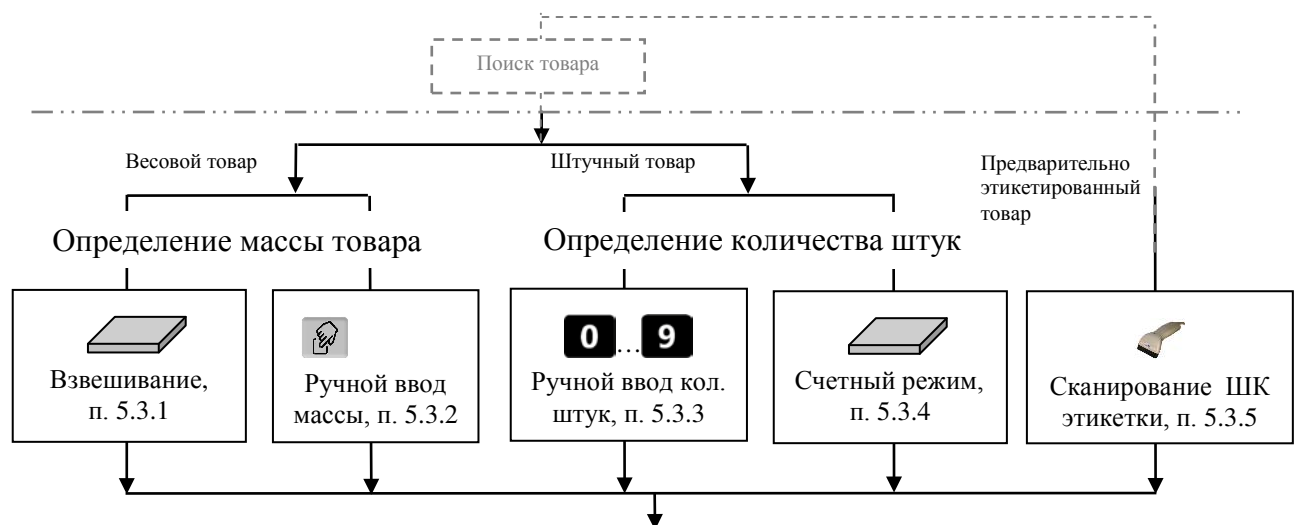

Рис. 5.1 – Возможные варианты определения массы и/или количества штук

#### 5.3.1 **Взвешивание товара**

При вызове оператором весового товара, терминал автоматически переходит в режим взвешивания. Поместить товар на платформу, на индикаторе отобразится масса товара.

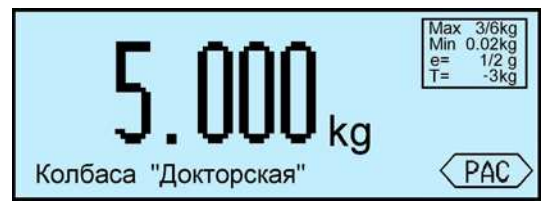

 При ненагруженной платформе, индикатор должен показывать нулевую массу, в противном случае нажать кнопку • 0.

5.3.1.1Взвешивание товара в таре

Установить тару на платформу, нажать кнопку  $\begin{bmatrix} 1 \end{bmatrix}$ , поместить товар в тару. На экране отобразится масса тары и масса нетто товара.

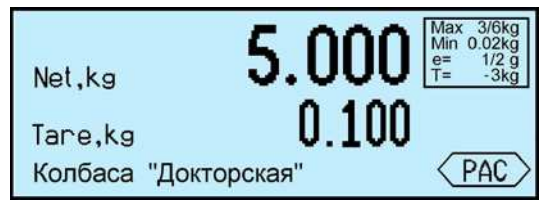

После снятия товара и тары с платформы, весы покажут массу Net, равную массе тары, со знаком минус.

Сброс тары осуществляется на ненагруженных весах нажатием кнопки  $\mathbf T$ .

Для просмотра массы брутто (gross) нажать кнопку  $\frac{NEI}{GROSS}$ .

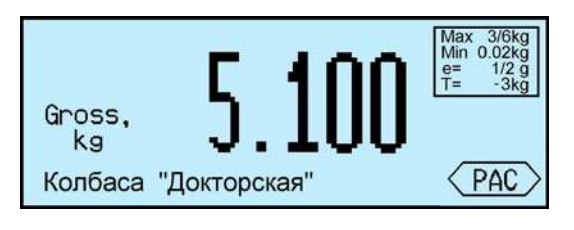

Для возврата в режим нетто, нажать кнопку **О** или **EREF** 

В случае торговой индикации, установить тару на весы, нажать кнопку  $\mathsf{T}$ , поместить товар в тару. На экране отобразится значок "NET", масса нетто товара, его цена и стоимость.

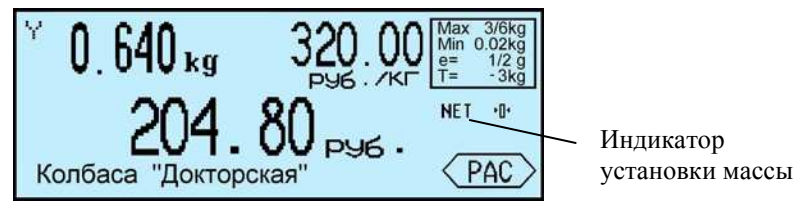

После снятия товара и тары с весов, весы покажут массу тары со знаком минус.

Сброс тары осуществляется на ненагруженных весах нажатием кнопки  $\blacksquare$ , значок "NET" исчезнет.

# 5.3.1.2 Предварительная установка тары

# • **Установка с клавиатуры терминала**

Нажать и удерживать кнопку  $\begin{bmatrix} 1 \end{bmatrix}$  в течение 2 секунд. Весы перейдут в режим предварительной установки тары. Цифровой клавиатурой **0. 9.** • набрать значение массы тары и нажать  $\Box$  Установить товар в таре на весы.

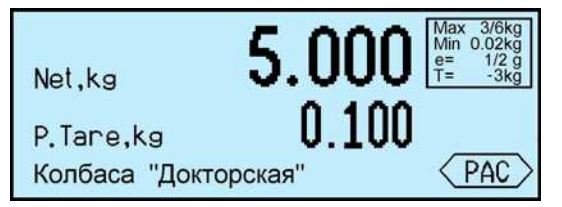

# • **Установка кнопками быстрого вызова**

В терминале предусмотрено запоминание восьми значений предварительно установленных масс тары.

Для записи в память, нажать и удерживать 2 секунды кнопку  $\blacksquare$ . Кнопками  $\lozenge$  ... 9 набрать требуемое значение. Затем нажать и удерживать одну из кнопок быстрого вызова  $\binom{1}{1}$ ...<sup>8</sup> ) до появления звукового сигнала.

Для вызова значения массы тары из памяти, в рабочем режиме нажать и удерживать кнопку

**1** в течение 2 секунд, затем нажать соответствующую кнопку быстрого вызова ( $\frac{1}{n}$ ...  $\frac{1}{n}$ ).

# • **Считывание сканером штрихкода**

Считать сканером штрихкод с бирки на тару. На экране отобразится масса тары.

Печать бирки на тару см. п. 8.6.3.

### • **Установка из справочника товаров**

Если во внешней программе в справочнике товаров для товара указана масса тары и в терминале подключена опция «Тара из справочника», то при вызове товара, на экране автоматически отобразится масса тары.

Предварительная установка тары в торговой индикации не предусмотрена.

# 5.3.2 **Ввод массы с клавиатуры терминала**

После выбора весового товара из базы, нажать кнопку [ ]. На экране высветится пиктограмма ручного ввода и выделится область ввода массы.

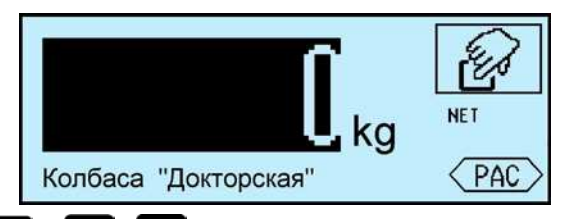

Цифровой клавиатурой **0. 9**, • набрать значение массы. Для обратного перехода в режим взвешивания, нажать кнопку  $\bullet$ .

# 5.3.3 **Ввод количества штук с клавиатуры терминала**

При вызове штучного товара, терминал переходит в режим ввода штук.

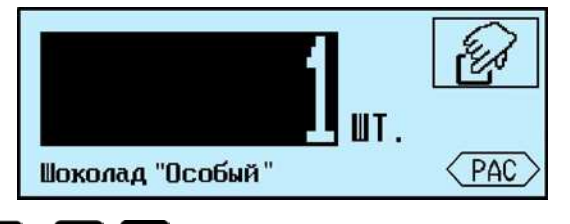

Цифровой клавиатурой  $\begin{bmatrix} 0 & 9 \end{bmatrix}$ . Набрать количество штук.

### 5.3.4 **Определение количества штук в счетном режиме**

Терминал автоматически переходит в счетный режим при вызове штучного товара с установленным параметром: "Масса 1 штуки". Параметр устанавливается в справочнике товаров внешней программы.

Поместить товар на весы, на экране терминала отобразится количество штук товара.

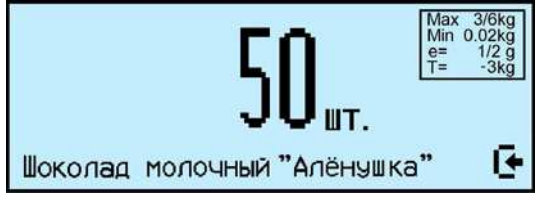

При использовании счетной функции допускается тарирование кнопкой **T** и предварительная установка тары.

При подсчете количества штук всегда появляется некоторая погрешность, связанная:

- с неодинаковостью значений массы однотипных изделий;
- с погрешностью весов;
- с погрешностью определения массы одной штуки.

Составляющая, связанная с неодинаковостью значений массы изделий, не может быть уменьшена.

Для уменьшения влияния погрешности весов, желательно применять весы с ценой поверочного деления (е) меньше массы 1 штуки.

Для уменьшения погрешности, связанной с определением массы 1 штуки, требуется наиболее точно замерить массу одной штуки перед занесением в справочник товаров. Для чего, предварительно на весах взвешивается партия изделий, (обычно от  $10 \div 150$  штук). Например, на весах с погрешностью 1 г, взвешивалось 125 образцов. Весы показали, 147 г. Масса 1 штуки вычисляется как 147/125 = 1,176 грамм. В справочник товаров записывается масса 1 штуки = 1,176 грамм.

### 5.3.5 **Определение товара и его массы по ШК этикетки LITE**

При регистрации предварительно расфасованного весового товара, достаточно просканировать штрихкод с этикетки товара, считав код товара и массу. Условием корректного считывания является предварительная загрузка в терминал формата этикетки LITE, в соответствии с которым осуществлялось этикетирование данного товара.

Опция "Считывание ШК LITE" должна быть установлена.

5.3.6 **Опции, используемые при определении массы штук товаров**

При необходимости установить опции:

- Установка тары из справочника п. 8.12.2.
- Считывание ШК этикетки LITE п. 8.12.8.

# **5.4 Регистрация операции**

# 5.4.1 **Порядок регистрации**

Регистрация – запись в электронном журнале терминала параметров совершенной операции: кода операции, даты и времени, количества товара, номера партии, и др., (см. Таблица 5.4).

После установки режима работы, выбора товара и определения его количества, нажать кноп-

# ку  $\mathscr{D}$ , регистрация запишется в журнал.

Регистрацию в режиме продаж, п. см. 6.1.

#### Таблица 5.4. Структура записи в журнале регистраций

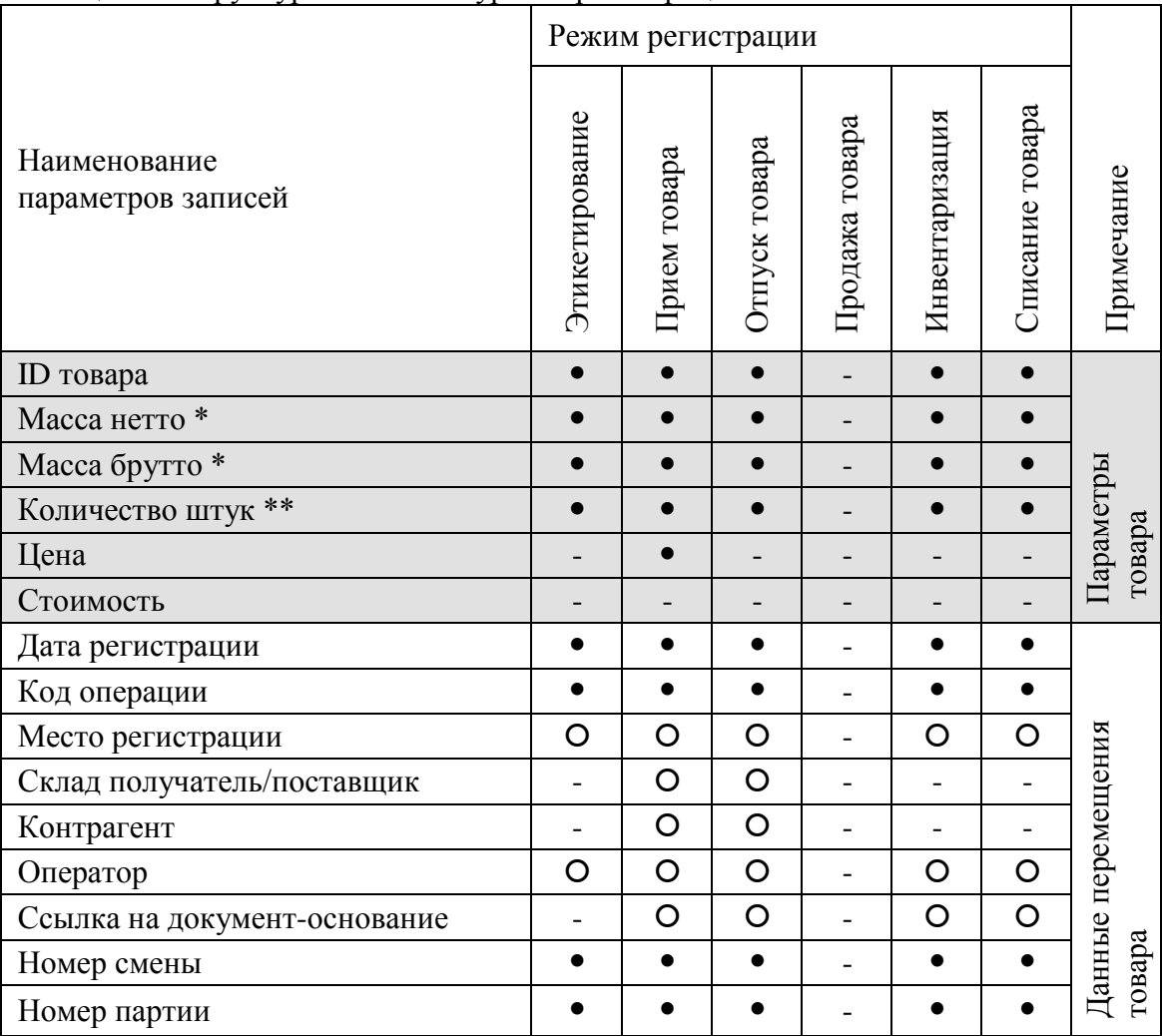

• параметры, всегда заполняемые при регистрации.

параметры, заполнение которых зависит от структуры предприятия.

- параметры, не заполняемые при регистрации.
- \* поля, заполняемые в случае весового товара.
- \*\* поля, заполняемые в случае штучного товара.

# 5.4.2 **Просмотр и удаление регистраций**

Каждая регистрация отображается в виде:

- даты и времени её проведения,
- наименования товара,
- массы товара (или количества штук).

Кнопками 1, ↓ можно просмотреть регистрации в текущей (т.е. незакрытой) партии и при необходимости отменить (сторнировать) любую, нажатием **Del** 

Для возврата в рабочий режим нажать  $\mathcal{O}$ .

При регистрации товаров в режиме с отключенной опцией «Автосброс товара» (п. 8.12.4),

последнюю регистрацию, при необходимости, можно отменить нажатием **Del** 

# 5.4.3 **Опции, используемые при регистрации**

При необходимости установить опции:

- Автоматическая регистрация п. 8.12.3,
- Автосброс товара после регистрации п. 8.12.4,
- Автоматическая регистрация при сканировании ШК товара п. 8.12.5,
- Контроль массы партии п. 8.12.7.

# **5.5 Регистрация партии товаров**

# 5.5.1 **Порядок регистрации**

Зарегистрированные товары делятся на партии. Разделение товаров на партии позволяет:

- печатать итоговые документы на группы товаров (партии);
- группировать отчеты при анализе регистраций.

Для закрытия партии и открытия новой, нажать  $\Sigma$ , параметр регистрации "Номер партии" увеличится на единицу.

При закрытии партии, итоги по товарам, п. 7.4, обнуляются.

В терминале предусмотрено автоматическое (аварийное) закрытие партий в следующих случаях:

- выключения питания;
- изменения типа операции;
- смены оператора;
- смены поставщика или получателя.

При аварийном закрытии партии, номер последующей партии в записи регистрации увеличивается на 2.

### 5.5.2 **Опции, используемые при регистрации партии товара**

При необходимости установить опцию:

• Регистрация ссылки на документ-основание п. 8.12.6.

# **5.6 Печать этикеток**

### 5.6.1 **Печать этикетки на товар**

Печать осуществляется одновременно с регистрацией товара, по нажатию кнопки  $\mathscr{D}$ . При подготовке к работе, установить требуемый шаблон из справочника шаблонов этикеток, см. п. 4.4.

Для быстрого изменения шаблона, в рабочем режиме нажать и удерживать 3 секунды кноп-

ку  $\mathscr{P}$ . На терминале отобразится перечень шаблонов. Выбрать требуемый шаблон, нажать  $\mathscr{P}$ .

# 5.6.2 **Печать итоговой этикетки**

Печать осуществляется одновременно с регистрацией партии товаров, по нажатию кнопки

 $\Sigma$ . Итоговые этикетки печатаются, если все регистрации в партии соответствуют одному и тому же товару.

В полях шаблонов:

- масса нетто,
- масса без примесей,
- масса брутто,
- количество штук,
- стоимость,

печатаются суммарные значения всех товаров в партии.

При подготовке к работе, установить требуемый шаблон из справочника шаблонов этикеток, см. п. 4.4.

Для быстрого изменения шаблона, в рабочем режиме нажать и удерживать 3 секунды кноп-

ку  $\Sigma$ . На терминале отобразится перечень шаблонов. Выбрать требуемый шаблон, нажать  $\overline{\mathcal{L}}$ .

# 5.6.3 **Опции, используемые при печати этикеток**

При необходимости установить опции:

- Автоматическая печать серии одинаковых этикеток п. 8.12.1;
- Автоматическая регистрация п. 8.12.3;
- Автосброс товара после регистрации п. 8.12.4;
- Контроль массы партии п. 8.12.7;
- EAN  $13 +$  EAN  $5$ ,  $\pi$ ,  $8.12.9$ ;
- EAN 128 -> GS1 Databar, п. 8.12.15;
- (01, 02) GTIN  $\rightarrow$  EAN13,  $\pi$ , 8.12.16;
- COMPARATOR, п. 8.12.17;
- Параметр ШК F8..F1, п. 8.12.18;
- Копия этикетки, п. 8.12.19.

# **6 Работа в режиме продаж**

### **6.1 Регистрация покупки**

# 6.1.1 **Порядок регистрации**

Каждый товар покупки (чека) регистрируется нажатием кнопки  $\mathscr{P}$ . На экране отобразится количество и стоимость последнего зарегистрированного товара и итоговая сумма покупки.

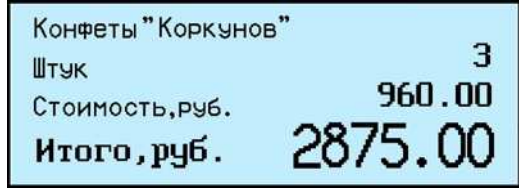

Далее вызывается следующий товар покупки.

# 6.1.2 **Просмотр и удаление регистраций**

Кнопками 1, ↓ можно просмотреть все регистрации товаров в текущей покупке (т.е. в незакрытом товарном чеке) и, при необходимости, удалить любую.

Просматриваемые товары покупки, отображаются с учетом стоимости товара и общей стоимости покупки.

Для отмены (сторнирования) регистрации нажать **Del** 

Для возврата в рабочий режим нажать  $\mathcal O$ .

Для удаления последней регистрации, достаточно сразу после регистрации нажать <sup>Del</sup>.

### 6.1.3 **Опции, используемые при регистрации покупки**

При необходимости, установить опции:

- Автосброс товара после регистрации п. 8.12.4,
- Автоматическая регистрация при сканировании ШК товара п. 8.12.5,
- Считывание ШК этикетки LITE п. 8.12.8,
- Продажа по свободной цене п. 8.12.9.

### **6.2 Закрытие товарного чека**

Рассчитать стоимость покупок. После регистрации последнего товара, нажать кнопку  $\Sigma$ .

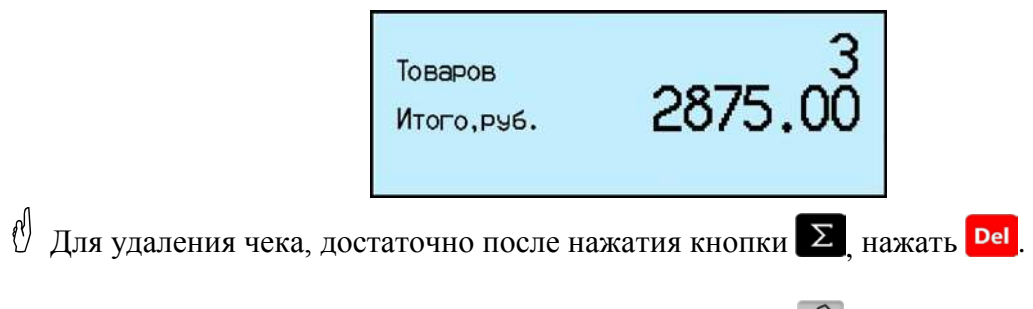

При необходимости ввода скидки на чек, нажать кнопку  $\mathscr{U}$ , ввести % скидки цифровой клавиатурой  $\begin{bmatrix} 0 & \dots & 9 \end{bmatrix}$ и нажать  $\begin{bmatrix} 1 \end{bmatrix}$ 

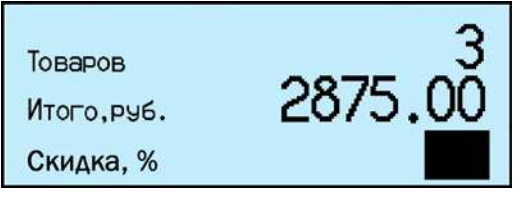

На экран будет выведена сумма чека, пересчитанная с учетом введенной скидки. Ввод скидки не является обязательной процедурой и может быть пропущен.

Нажать  $\overline{\phantom{a}}$  и выбрать способ оплаты покупки (см. п. 6.2.1), или рассчитать сдачу (см. п. 6.2.2).

# 6.2.1 **Выбор способа оплаты покупки**

Выбрать способ оплаты покупки кнопками  $\mathbf{t}$ ,  $\mathbf{u}$  и распечатать (закрыть) товарный чек, нажать  $\Box$ 

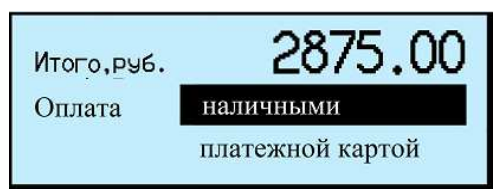

# 6.2.2 **Оплата покупки с расчетом сдачи**

Ввести на цифровой клавиатуре  $\boxed{\ }$ ... 9 полученную от покупателя сумму, и распечатать  $($ закрыть) товарный чек, нажать  $\overline{\phantom{a}}$ .

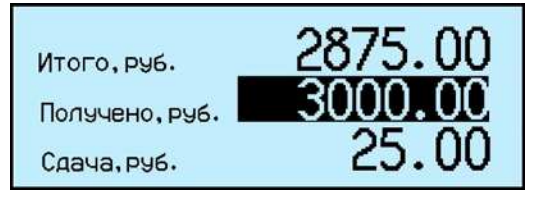

 Если до распечатки чека будет выключено питание, то после возобновления питания, все покупки незакрытого чека аннулируются.

Пример чековых документов в режиме продаж см. в п. 13.

# **6.3 Регистрация возврата**

Для регистрации возврата, войти в меню оператора, зарегистрировать возврат, п. 7.11, одновременно распечатается возвратный чек.

# **6.4 Закрытие смены, печать Z и Х отчетов.**

Z-отчет – это главный отчет, который снимается в конце смены. Он гасит (обнуляет) дневную выручку. Для закрытия смены, войти в меню оператора, распечатать Z-отчет, п. 7.9.

При снятии Z-отчета параметр регистрации "Номер смены" увеличится на единицу. Если был установлен PIN-код администратора, то, при снятии Z-отчета, терминал запросит его.

X-отчет – это отчет, показывающий, сколько наличности было пробито на кассе за текущую смену. X-отчет можно делать в любой момент и в любом количестве, показания с X-отчета нигде не фиксируются.

Для снятия Х-отчета, войти в меню оператора, распечатать Х-отчет, см. п. 7.10.

 При подключении внешнего фискального принтера, чековые документы и отчеты печатаются в соответствии с установками принтера. Порядок работы аналогичен работе с внутренним принтером.

# **7 Меню оператора**

Пункты меню оператора зависят от режима работы терминала.

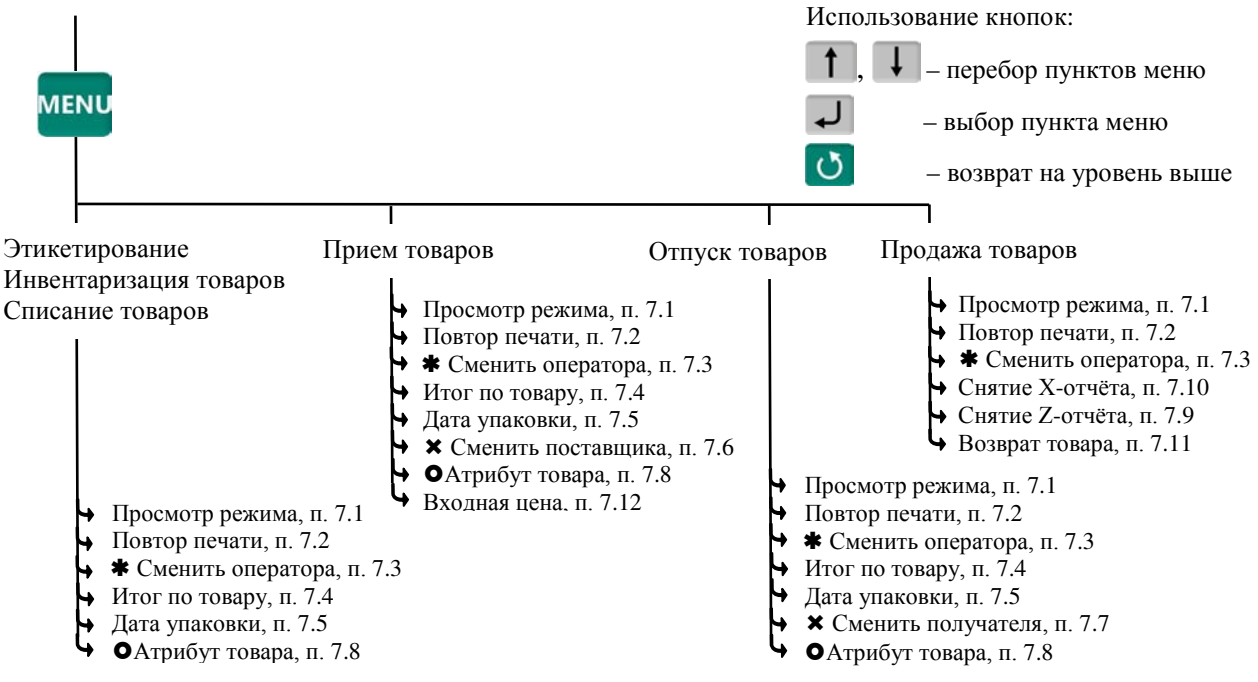

– пункт, появляется при загруженном справочнике операторов

 $\bm{x}$  – пункты, появляющиеся при загруженном справочнике складов и/или контрагентов

– пункт появляется при установленной опции "EAN 13 + EAN 5"

Рис. 7.1 – Структура меню оператора

# **7.1 Просмотр режима работы**

Используется для просмотра текущего режима терминала. На экране отображается:

- Прием товара (Отпуск/Инвентаризация/Списание/Этикетирование/Продажа),
- Участок, на котором осуществляется регистрация (если установлен),
- Поставщик/получатель товара (если установлен),

- Данные оператора (если установлен оператор).

# **7.2 Повтор печати**

Применяется для повторной печати последней этикетки или документа. При повторной печати регистрация не осуществляется.

# **7.3 Сменить оператора**

Используется для смены оператора без выключения весов. Терминал запросит PIN-код оператора. Ввести PIN-код оператора, продолжить работу.

При смене оператора будет произведено автоматическое закрытие партии.

# **7.4 Итог по товару**

Позволяет просмотреть итог по выбранному товару. На экране отобразится суммарное количество данного товара, зарегистрированного в текущей партии.

# **7.5 Дата упаковки**

Используется при печати этикетки.

Позволяет выбрать текущую дату или фиксированную (заданную оператором).

Установка фиксированной даты аналогична п. 8.3.1.

При выключении питания установленное значение фиксированной даты не сохраняется.

# **7.6 Сменить поставщика**

В режиме работы "Приём товаров" позволяет изменить параметры поставщика без входа в программу установки режима.

При смене поставщика будет произведено автоматическое закрытие партии.

# **7.7 Сменить получателя**

В режиме работы "Отпуск товаров" позволяет изменить параметры получателя без входа в программу установки режима.

 $\langle \hat{E} \rangle$  При смене получателя будет произведено автоматическое закрытие партии.

# **7.8 Атрибут товара**

Пункт появляется в меню при включенной опции "EAN 13 + EAN 5", обеспечивающей печать ШК EAN 13 совместно с дополнительным кодом EAN 5, см. п. 8.12.9.

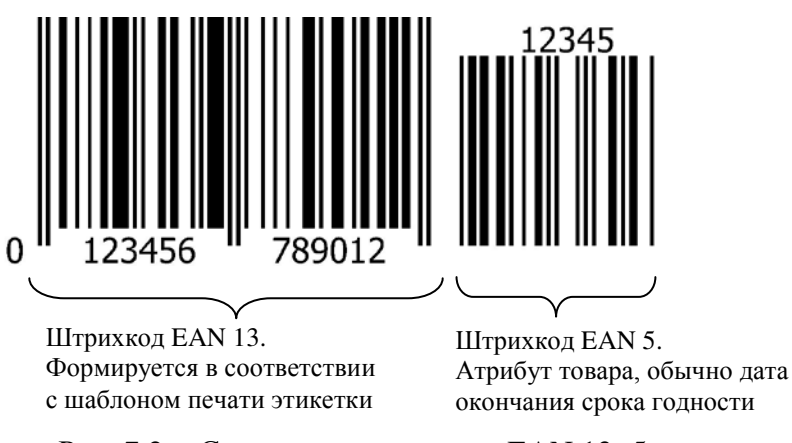

Рис. 7.2 – Структура штрихкода EAN 13+5

Оператор задает атрибут или порядок его расчета следующим образом:

Ввод с клавиатуры, п. 7.8.1 Срок годности ДДДГГ/ДДДЧЧ, п. 7.8.2 Атрибут товара

Рис. 7.3 – Установка атрибута товара

# 7.8.1 **Ввод атрибута с клавиатуры**

Пользуясь цифровой клавиатурой и кнопками  $\Box$ , задать 5 цифр атрибута, нажать  $\Box$ .

# 7.8.2 **Расчет атрибута в формате "Срок годности ДДДГГ/ДДДЧЧ"**

Атрибут автоматически рассчитывается, исходя из текущего времени и параметра товара "Время годности", задаваемого при загрузке базы товаров.

• Для товаров со временем годности более 72 часов, используется формат ДДДГГ: календарный день окончания срока годности (от 001 дн. до 365 дн.) и год в двухзначном формате.

Пример: Атрибут 29915 (окончание срока годности продукта 299-ый календарный день 2015 года, т.е. товар годен до 26.10.2015).

• Для товаров со временем годности 72 часа и менее, используется формат ДДДЧЧ: календарный день (от 001 дн. до 365 дн.) и час окончания срока годности (от 0 до 23).

Пример: Атрибут 29922 (окончание срока годности продукта 299-ый календарный день в 22 часа, т.е. товар годен до 26 октября 22:00).

• Если в параметрах товара установлена дата годности (а не время годности), то атрибут печатается всегда в формате ДДДГГ.

# **7.9 Снятие Z-отчета**

Используется в режиме "Продажа товара". Z-отчет закрывает смену, обнуляет выручку:

<sup>MENU</sup> → "Снятие Z-отчёта" → Ввести PIN-код администратора → → .

Распечатается Z-отчет.

# **7.10 Снятие X-отчета**

Используется в режиме "Продажа товара". Х-отчет по форме аналогичен Z-отчету, однако не является итоговым, не обнуляет выручку и не содержит уникального номера. Обычно служит для промежуточного контроля:

*"Снятие Х-отчета"* .

Распечатается Х-отчет.

# **7.11 Возврат товара**

Используется в режиме "Продажа товара":

*"Возврат товара"* Ввести PIN-код администратора *.* 

- Выбрать в справочнике товар.
- Набрать массу товара или количество штук  $\rightarrow$   $\rightarrow$  .
- Набрать цену возвращаемого товара, нажать **+** .
- $\bullet$   $\overline{\mathbf{\Sigma}}$   $\rightarrow$  Распечатается возвратный чек.

# **7.12 Входная цена**

Используется только в режиме работы "Прием товара", для регистрации закупочной цены товара. Цена вводится оператором, например, на основе приходных документов:

 "*Входная цена*" *"ON".* Экран переключится в режим с отображением цены и стоимости товара. Цифровой клавиатурой  $\begin{bmatrix} 0 & \cdots & 9 \end{bmatrix}$ , набрать входную цену, нажать  $\begin{bmatrix} 1 \end{bmatrix}$ .

### **8 Меню администратора**

### **8.1 Электронный паспорт**

На экране терминала отображается:

- № терминала уникальное число, используется:
	- при идентификации терминала;
	- для входа в режим юстировки.

• Код юстировки – число, фиксируемое поверителем в паспорте при поверке весов. После каждой юстировки (калибровки) меняет свое значение.

• Номер программного обеспечения и контрольная сумма программы терминала – требование стандарта.

• Номер программного обеспечения и контрольная сумма метрологической части программы модуля взвешивающего – требование стандарта.

# **8.2 PIN-код администратора**

Код администратора нужен для доступа к наиболее важным функциям терминала:

- снятие Z-отчета;
- возврат товаров покупателем;
- блокировка кнопок;
- установка опций;
- снятие опций и блокировок;
- обновление программы;
- изменение кода администратора.

Для установки кода: выбрать "PIN-код администратора" → ввести предыдущий PIN-код ад-

министратора  $\rightarrow$   $\rightarrow$  ввести новый PIN-код (число до 8 цифр)  $\rightarrow$   $\rightarrow$ 

При заводских установках код = 0, не запрашивается.

 Если вы забыли код администратора, то новый код можно установить только через предварительную установку заводских настроек, см. п. 8.8. При этом обнуляются код администратора, опции и блокировки.

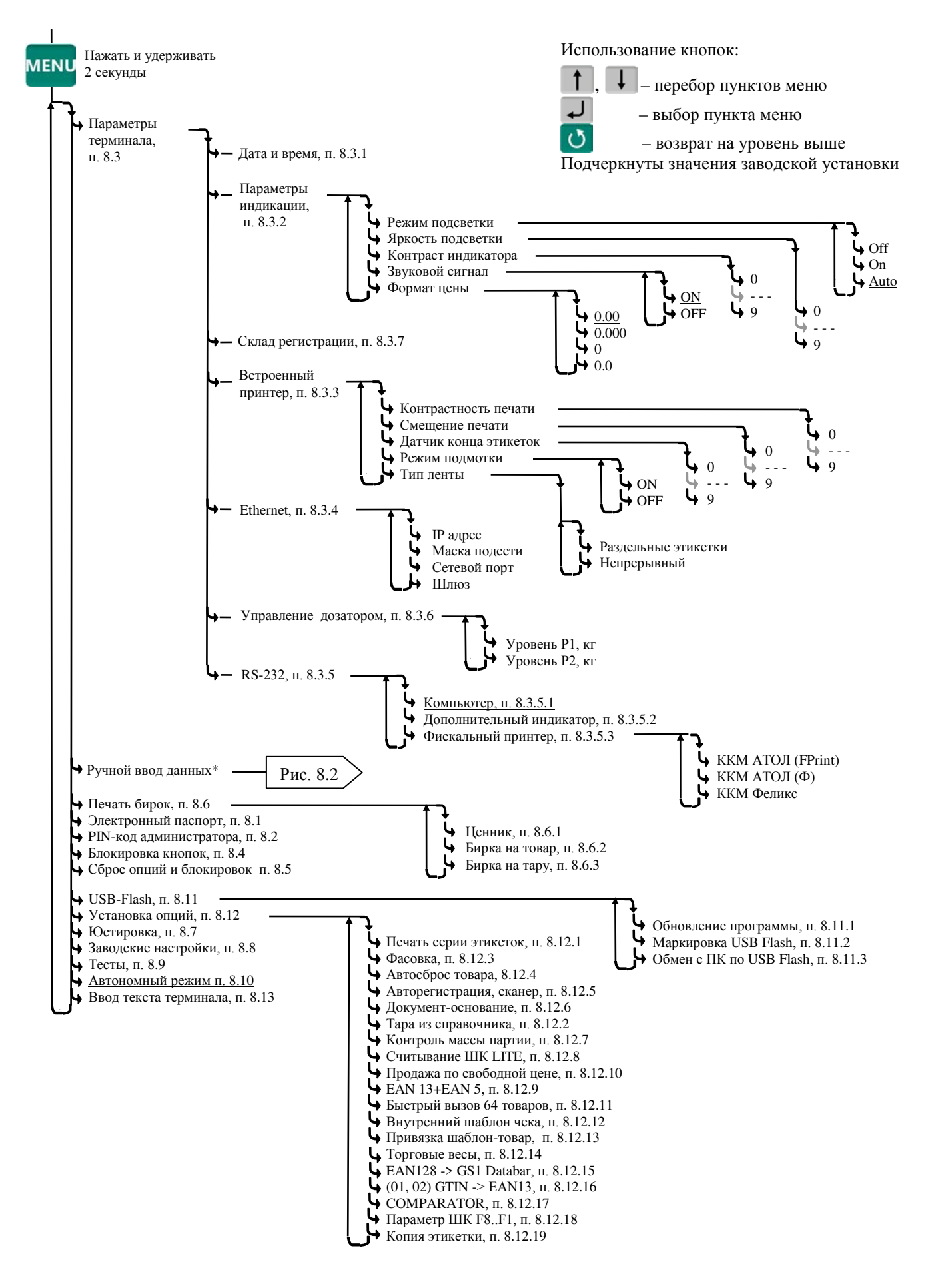

Рис. 8.1 – Структура меню администратора

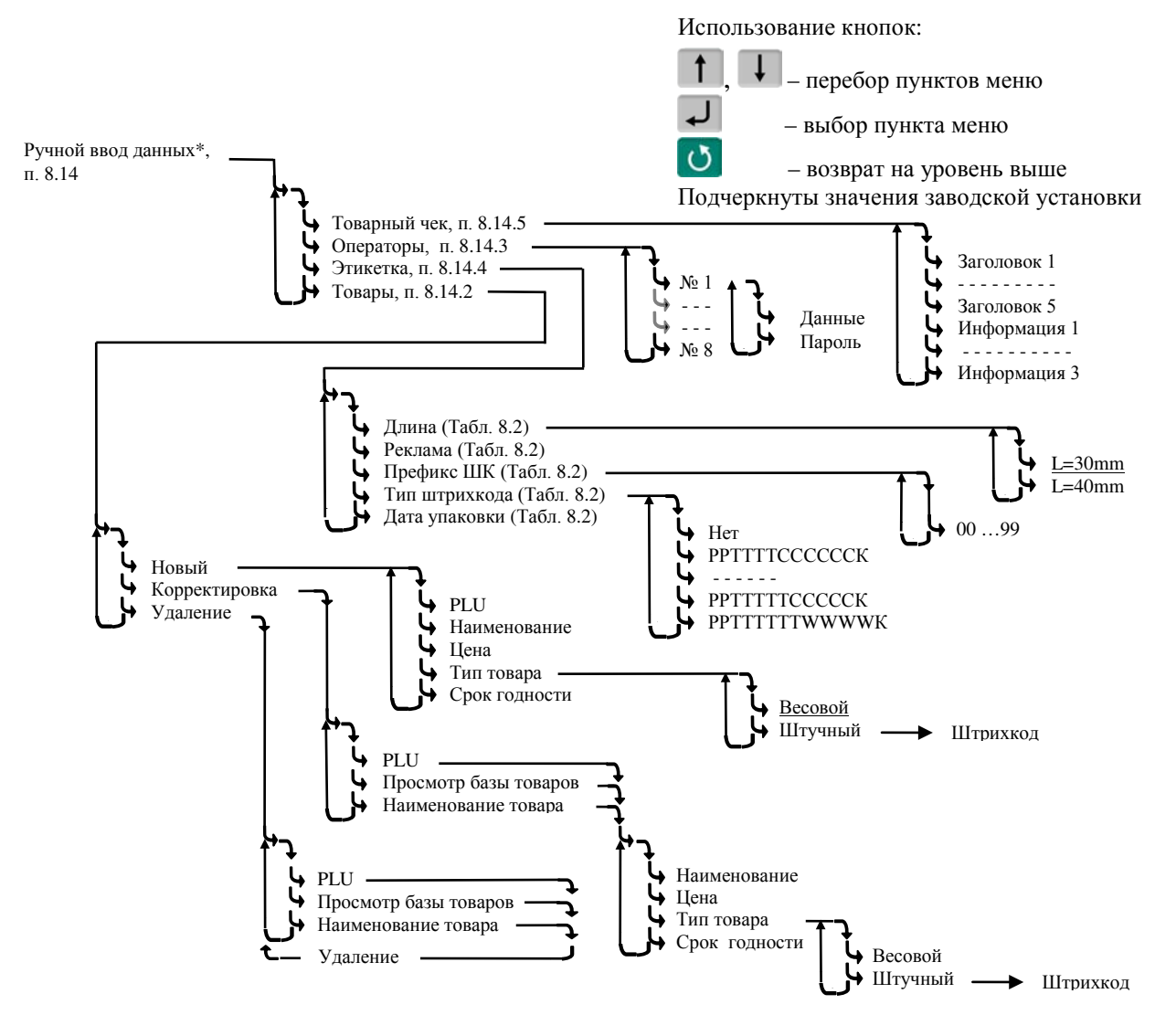

Рис. 8.2 – Схема заполнения справочников с клавиатуры терминала

# **8.3 Параметры терминала**

# 8.3.1 **Дата и время**

Пользуясь цифровой клавиатурой и кнопками  $\|\cdot\|$ ,  $\|\cdot\|$ , провести коррекцию часов, нажать  $\|\cdot\|$ .

# 8.3.2 **Параметры индикации**

Выбрать параметры индикации из предложенных значений.

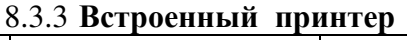

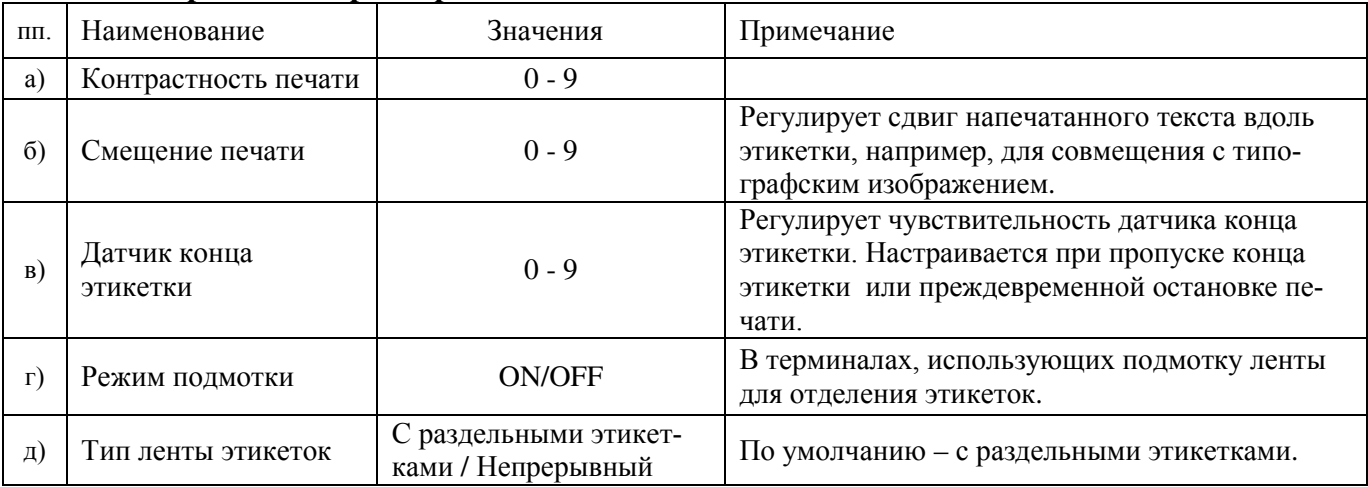

удерживать 2 секунды *"Параметры терминала" "Встроенный принтер" "Наименование параметра"*  Выбрать наименование параметра, при необходимости установить параметр ا لــ دـ

 После установки параметров "Контрастность печати", "Смещение печати" пробную этикетку можно распечатать нажатием .

# 8.3.4 **Ethernet**

Для подключения в сеть Ethernet, каждому терминалу настраивается: IP-адрес, Маска подсети, Сетевой порт и Шлюз передачи данных.

IP-адрес является уникальным идентификатором терминала в сети TCP/IP. При подключении весов в сеть, системный администратор должен назначить собственный уникальный адрес каждому

терминалу: , удерживать 2 секунды *"Параметры терминала" "Ethernet" "IP-адрес"*.

Цифровой клавиатурой набрать IP-адрес: nnn.nnn.nnn.nnn, где nnn - любое число от 000 до 255. Нажать  $\boxed{\phantom{1}}$ .

Маска подсети показывает, в какой подсети работает терминал. Маска назначается системным администратором на всю подсеть одинаковая, и задается в терминале:

, удерживать 2 секунды *"Параметры терминала" "Ethernet" "Маска подсети".*

Цифровой клавиатурой установить маску подсети: mmm.mmm.mmm.mmm, где mmm – любое число от 000 до 255. Нажать  $\downarrow$ .

Сетевой порт – (номер порта связи) это число от 0 до 65535, назначается системным администратором, исходя из настроек маршрутизации в сети.

, удерживать 2 секунды *"Параметры терминала" "Ethernet" "Сетевой порт".*

Цифровой клавиатурой установить номер порта от 0 до 65535. Нажать  $\downarrow$ .

Примечание – Рекомендуемый номер порта для весов – 5001.

Шлюз – это сетевое устройство, предназначенное для объединения двух сетей.

IP-адрес шлюза задается администратором сети.

, удерживать 2 секунды *"Параметры терминала" "Ethernet" "Шлюз".*

Цифровой клавиатурой набрать IP-адрес шлюза: nnn.nnn.nnn.nnn, где nnn – любое число от 000 до 255. Нажать  $\Box$ 

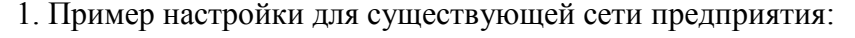

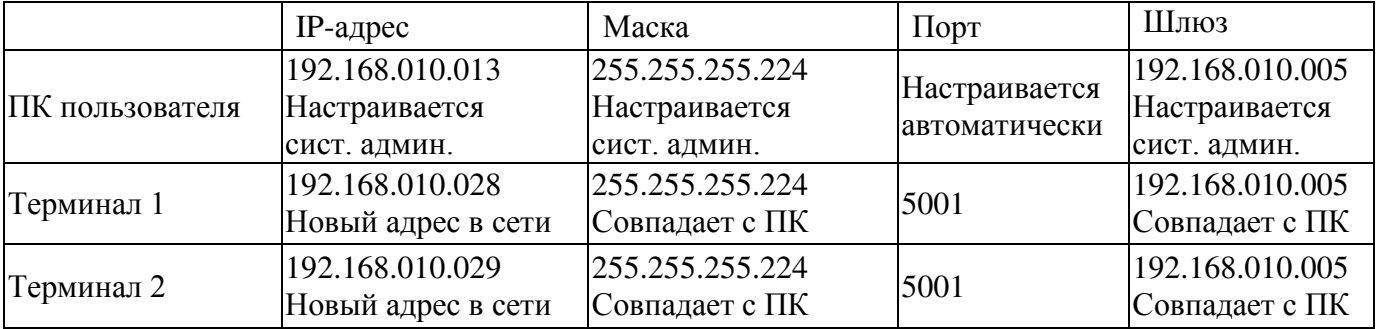

 IP-адреса не должны совпадать с адресами других устройств сети (уточнить у системного администратора).

2. Пример настройки для новой локальной сети:

|                 | $IP$ -адрес     | Маска         | $\pi$         | Шлюз            |
|-----------------|-----------------|---------------|---------------|-----------------|
| ПК пользователя | 192.168.001.001 | 255.255.255.0 | Настраивается | 192.168.001.001 |
|                 |                 |               | автоматически |                 |
| Терминал 1      | 192.168.001.002 | 255.255.255.0 | 5001          | 192.168.001.001 |
| Терминал 2      | 192.168.001.003 | 255.255.255.0 | 5001          | 192.168.001.001 |

Установить IP-адрес компьютера (для новой локальной сети):

- зайти в меню "Пуск\Настройка\Сетевые подключения";

- правой кнопкой мыши выбрать пункт "Подключение по локальной сети" и в появившемся меню выбрать пункт "Свойства";

- в новом окне выбрать пункт "Интернет-протокол (TCP/IP)" и нажать кнопку "Свойства";

- в новом окне выбрать пункт "Использовать следующий IP-адрес" и ввести следующие параметры: IP-адрес: 192.168.1.1

Маска подсети: 255.255.255.0

Основной шлюз: 192.168.1.1

- нажимать кнопку "ОК" для последовательного закрытия всех окон.

Для проверки связи выполнить следующие команды:

- в меню "Пуск" нажать "Выполнить", в появившемся окне ввести "cmd" и нажать "ОК", появится черное окно с командной строкой.

- ввести команду "ping 192.168.1.2". Нажать Enter;

В случае успешного соединения появится сообщение:

"Ответ от 192.168.1.2: число байт=32 время<1мс TTL=128" (или подобное).

В случае отсутствия связи, сообщение: "Превышен интервал ожидания запроса".

- повторить проверку для каждого терминала (каждого IP-адреса).

### 8.3.5 **RS-232**

8.3.5.1Компьютер

При подключении терминала к компьютеру по интерфейсу RS-232:

<sup>МЕNU</sup>, удерживать 2 секунды → "Параметры терминала" → "RS-232" → "Компьютер" → → .

8.3.5.2Дополнительный индикатор

При подключении к терминалу дополнительного индикатора DI4D:

, удерживать 2 секунды *"Параметры терминала" "RS-232" "Дополнительный ин-* $\partial u$ катор" **.** 

8.3.5.3Внешний фискальный принтер

Настраивает интерфейс на работу с фискальным принтером. Устанавливает тип фискального принтера, устанавливает яркость печати.

, удерживать 2 секунды *"Параметры терминала" "RS-232" "Фискальный принтер"*  $\rightarrow$  выбрать тип фискального принтера  $\rightarrow$   $\rightarrow$ 

 При одновременном включении встроенного принтера и внешнего принтера, в режиме продаж работает внешний принтер, в остальных режимах работает встроенный принтер.

 $\langle \hat{E} \rangle$  По типу «ККТ АТОЛ (Ф)» реализовано подключение фискального принтера, работающего в соответствии с требованиями ФЗ-54.

# 8.3.6 **Управление дозатором**

, удерживать 2 секунды *"Параметры терминала" "Параметры интерфейса" "Управление дозатором" "Уровень Р1"*.

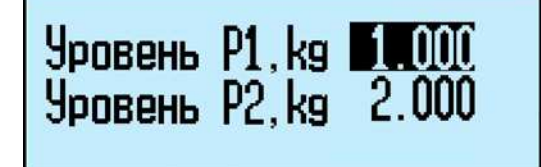

Цифровой клавиатурой набрать уровень Р1 до 5 значащих цифр, нажать . Повторить ту же операцию для уровня P2.

# 8.3.7 **Склад регистрации**

<sup>мени</sup>, удерживать 2 секунды → "Параметры терминала" → "Склад регистрации" → Пользуясь кнопками  $\Box$ ,  $\Box$ , задать склад, на котором установлен терминал, и нажать  $\Box$ .

 При выборе режима работы терминала, склад регистрации будет автоматически устанавливаться из заданных настроек (см. п. 4.3).

#### **8.4 Блокировка кнопок**

Блокировка кнопок позволяет предотвратить случайную перестройку терминала оператором в процессе работы. On – кнопка блокируется, Off – разблокирована.

Список блокируемых кнопок:  $\leftarrow$ , Ри,  $\varnothing$ ,  $\Sigma$ ,  $\bigcirc$ ,  $\leftarrow$ , Блозз, Del, Менч, О

### **8.5 Сброс опций и блокировок**

Отменяет ранее установленные опции и блокировки кнопок.

#### **8.6 Печать бирок**

#### 8.6.1 **Ценник**

В меню администратора выбрать "Ценник", затем выбрать товар. Терминал распечатает ценник.

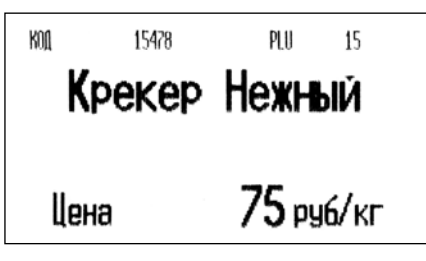

#### 8.6.2 **Бирка на товар**

В меню администратора выбрать "Бирка на товар", затем выбрать товар. Терминал распечатает бирку, содержащую внутренний штрихкод.

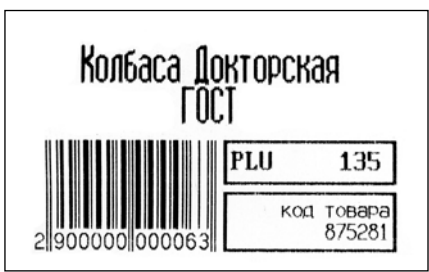

Обычно бирка используется для быстрого вызова весового товара сканером штрихкодов, см. п. 5.2.6.

Бирка крепится, например, на доске перед оператором. Считав сканером штрихкод, оператор вызывает товар из базы без использования клавиатуры терминала.

#### 8.6.3 **Бирка на тару**

Установить тару на весы, затем в меню администратора выбрать "Бирка на тару". Терминал распечатает бирку.

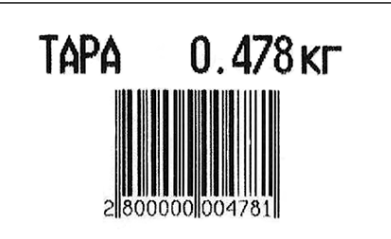

При считывании бирки сканером, терминал устанавливает значение тары, см. п. 5.3.1.2. Бирка может быть наклеена, например, на тележку для перевозки груза.

# **8.7 Юстировка**

Юстировка весов (юстировка модуля взвешивающего) проводится при появлении метрологической погрешности выше допустимой величины (например, после ремонта модуля взвешивающего, связанного с заменой весоизмерительного датчика). При замене или ремонте терминалов, проведение юстировки модулей не требуется. Пределы допускаемых погрешностей приведены в руководствах по эксплуатации модулей взвешивающих ТВ\_, 4D\_ и весов МК\_R\_.

Порядок юстировки описан в инструкции по проверке и ремонту (см. на

http://massa.ru/support/R\_.pdf).

#### **8.8 Восстановление заводских настроек**

Устанавливает заводские настройки всех параметров терминала.

 При входе терминал запросит код доступа – цифровой код, совпадающий с номером терминала. Для просмотра номера терминала, открыть электронный паспорт, см. п. 8.1. Ввести номер терминала, нажать

# **8.9 Тесты**

Позволяют проводить оперативный поиск неисправностей весов. Описание тестов приведено в инструкции по проверке и ремонту (см. на http://massa.ru/support/R\_.pdf).

#### **8.10 Автономный режим**

Для переключения терминала в автономный режим работы: МЕНЧ, удерживать 2 секунды → "Автономный режим"  $\blacktriangleright \blacktriangleright \blacksquare$ , кнопками  $\blacksquare \blacksquare \blacksquare$  выбрать пункт "Да", см. п. 4.1.1.1.

 Перевод терминала в автономный режим приводит к потере всех пользовательских данных (справочников и регистраций). Даже после восстановления в терминале справочников, наработанные ранее в терминале регистрации восстановить будет невозможно.

### **8.11 USB-Flash-накопитель**

### 8.11.1 **Обновление программы**

Установить USB-Flash в терминал с новой версией прошивки терминала, затем

 $\frac{MENU}{V}$ , удерживать 2 секунды → "USB-Flash" → "Обновление программы" →  $\Box$ .

На терминале установится новая версия программы. Загруженные справочники будут автоматически удалены, настройки терминала будут приведены к заводским.

<sup>(1)</sup> Если был установлен PIN-код администратора, перед началом обновления терминал запросит его ввод.

### 8.11.2 **Маркировка USB-Flash**

Маркировка используется только при работе с внешними программами, поддерживающими обмен данных с терминалами через USB-Flash-накопитель.

При первом использовании USB-Flash-накопителя для связи с ПК, его необходимо промаркировать.

Вставить USB-Flash в USB разъем терминала, затем

 $\frac{MENU}{VIR}$ , удерживать 2 секунды → "USB-Flash" → "Маркировка USB-Flash" → → .

 $\langle \hat{C} \rangle$  При появлении сообщения "USB-Flash не найдена", отформатировать USB-Flash-накопитель. Для чего, установить его на компьютер, зайти в меню "Пуск\Мой компьютер\Устройства со съемными носителями", выбрать USB-Flash. Правой кнопкой мыши выбрать пункт "Форматировать".

### 8.11.3 **Обмен данными с программой**

Эта функция используется только при работе с внешними программами, поддерживающими обмен данных с терминалами через USB-Flash-накопитель.

Заполнить справочники внешней программы. Отмаркированный USB-Flash-накопитель вставить в USB разъём ПК.

На основном экране внешней программы нажать кнопку "Обменяться данными с USB-Flash". Текущие справочники загрузятся в USB-Flash.

Вставить USB-Flash в USB р азъем тер минала, затем выбрать "Обмен с ПК по USB-Flash". Справочники загрузятся в терминал.

После этой процедуры USB-Flash может, как бы "челноком", переносить последние справочники в терминал, одновременно последние регистрации в ПК. При этом в терминале используется команда "Обмен с ПК по USB-Flash", в программе "Обменяться данными с USB-Flash".

### **8.12 Установка опций**

#### 8.12.1 **Автоматическая печать серии одинаковых этикеток**

Перед началом работы установить опцию "Печать серии этикеток":

, удерживать 2 *секунды "Установка опций" "Печать серии этикеток" "On"*.

Установить параметры товара, нажать  $\mathbb Z$ . Терминал запросит количество этикеток. С помощью цифровой клавиатуры ввести требуемое количество, нажать  $\overline{\mathcal{L}}$ . Терминал распечатает установленное количество одинаковых этикеток. Регистрация товара не происходит.

#### 8.12.2 **Установка тары из справочника**

Перед началом работы установить опцию "Тара из справочника":

, удерживать 2 секунды *"Установка опций" Тара из справочника "On"*.

При вызове товара, автоматически установится масса тары из справочника товаров графы "Масса тары".

#### 8.12.3 **Автоматическая регистрация**

Перед началом работы установить опцию "Фасовка":

, удерживать 2 секунды *"Установка опций" "Фасовка" "On".*

Регистрация товара будет происходить автоматически после завершения процесса взвешивания. Автоматическая регистрация сопровождается печатью этикетки.

Опцию целесообразно использовать при работе с одним и тем же товаром, например, при фасовке товаров.

 $\emptyset$  Опция "Фасовка" используется только при включенной печати этикетки, п. 4.4.

# 8.12.4 **Автосброс товара после регистрации**

Перед началом работы установить опцию "Автосброс товара":

, удерживать 2 секунды *"Установка опций" "Автосброс товара" "On"*. После каждой регистрации параметры товара сбрасываются.

# 8.12.5 **Автоматическая регистрация при сканировании ШК товара**

Перед началом работы установить опцию "Авторегистрация, сканер":

, удерживать 2 секунды *"Установка опций" "Авторегистрация, сканер" "On"*.

Подключить сканер ШК, п. 4.2.1. При сканировании штрихкода штучного товара, товар автоматически зарегистрируется в количестве 1 шт.

 $\%$  Если после регистрации одной штуки товара нажать кнопку  $\%$ , то терминал предложит вручную ввести и зарегистрировать нужное количество того же товара.

#### 8.12.6 **Регистрация ссылки на документ-основание**

Для идентификации регистраций партий товаров, сопровождаемых документамиоснованиями, в терминале предусмотрена возможность включать в состав регистраций ссылку на документ-основание. Под документом-основанием понимается, например, требование на отпуск материалов, накладная на внутреннее перемещение и т. д. Ссылка на документ-основание может содержать текстовую информацию до 15 символов.

Перед началом работы установить опцию "Документ-основание":

, удерживать 2 секунды *"Установка опций" "Документ-основание" "On"*.

Перед регистрацией первого товара в партии, терминал запросит ссылку на документоснование. Ввести буквенно-цифровую информацию до 15 символов (см. п. 8.14.1) или считать штрихкодированный номер документа-основания сканером, нажать  $\Box$ . Все записи в журнале регистраций до закрытия партии будут включать данную ссылку на документ-основание.

#### 8.12.7 **Контроль массы партии**

Перед началом работы установить опцию "Контроль массы партии":

, удерживать 2 секунды *"Установка опций" "Контроль массы партии" "On".*

Взвесить единицу товара, распечатать и наклеить на товар этикетку. Повторить операцию для следующего аналогичного товара. Повторять операцию до тех пор, пока общая масса товара не достигнет определенной величины.

На экране отображается масса текущего товара, масса партии и количество единиц товара в партии.

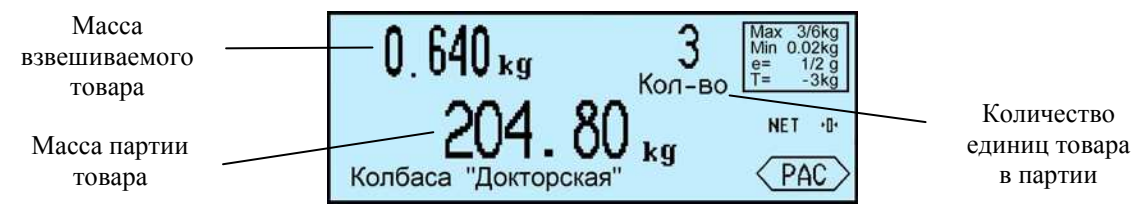

После закрытия партии, нажатии кнопки  $\Sigma$ , масса партии и количество товара партии обнуляются.

### 8.12.8 **Считывание ШК этикетки LITE**

Опция позволяет при считывании сканером ШК с этикетки расфасованного товара, распознавать наименование товара и его массу. ШК должен соответствовать шаблону этикетки "LITE".

Off С распознаванием бирок Без распознавания бирок Считывание ШК LITE

Рис. 8.3 – Режимы работы опции "Считывание ШК LITE "

В зависимости от выбранного режима работы опции, ШК с этикетки распознается в 2-х вариантах:

- удерживать 2 секунды *"Установка опций" "Считывание ШК LITE" "С распознаванием бирок".* Одновременно распознаются ШК с этикетки, бирки на товар (см. п. 8.6.2) и бирки на тару (см. п. 8.6.3). В префиксе ШК на этикетке (первые две позиции ШК) можно использовать значения: 20, 21, 22, 23, 24, 25, 26, 27.

- удерживать 2 секунды *"Установка опций" "Считывание ШК LITE" "Без распознавания бирок".* Распознаются только ШК с этикетки. В префиксе ШК с этикетки можно использовать любые цифры.

 $\langle \mathcal{C} \rangle$  При режиме работы "Без распознавания бирок" бирки на товар и на тару не распознаются.

# 8.12.9 **EAN 13+EAN 5**

Опция позволяет печатать в этикетках рядом со штрихкодом EAN 13, дополнительный штрихкод EAN 5.

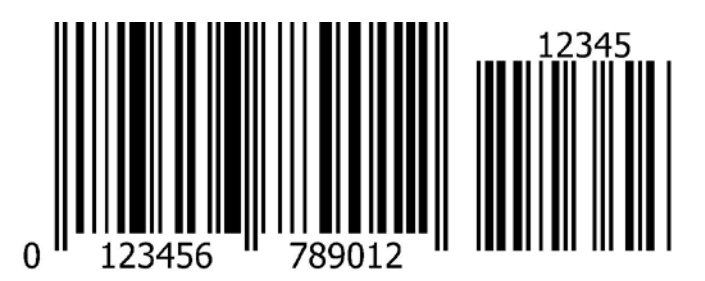

 $\sqrt[4]{\ }$  Шаблон печати этикетки должен предусмотреть место для размещения EAN 5 (~14мм). Для установки опции: <sup>мени</sup> удерживать 2 секунды → "Установка опций" → "EAN 13+EAN 5"  $\rightarrow$  "On". Порядок формирования ШК EAN 5 устанавливается оператором, см. п. 7.8.

# 8.12.10 **Продажа по свободной цене**

Опция позволяет изменять цену товара при его продаже или этикетировании.

При включенной опции, после выбора товара, можно изменить цену товара цифровой клавиа-

# турой  $\begin{bmatrix} 0 & \cdots & 9 \end{bmatrix}$ , и нажать  $\begin{bmatrix} 1 \end{bmatrix}$ .

 $\begin{bmatrix} \emptyset \end{bmatrix}$  Если цену товара изменять не надо, достаточно нажать  $\begin{bmatrix} \downarrow \end{bmatrix}$ .

Для установки опции: <sup>Менц</sup>, удерживать 2 секунды → "Установка опций" → "Продажа по сво*бодной цене"* → "Оп".

# 8.12.11 **Быстрый вызов 64 товаров**

Перед началом работы установить опцию "64 товара":

, удерживать 2 секунды *"Установка опций" "Быстрый вызов 64 товаров" "On"*.

При вызове и записи товаров с помощью кнопок быстрого вызова, набирается двухзначное число, см. п. 5.2.4.2.

# 8.12.12 **Внутренний шаблон чека**

При работе терминала под управлением внешней программы, позволяет настроить товарный чек в ручном режиме.

, удерживать 2 секунды *"Установка опций" "Внутренний шаблон чека" "On".*

 $\langle \hat{C} \rangle$  При включенной опции, чек настраивается в терминале (см. п. 8.14.5).

# 8.12.13 **Привязка шаблона печати к товару**

При включении опции, код группы данного товара интерпретируется как указатель на шаблон печати простой и итоговой этикеток.

, удерживать 2 секунды *"Установка опций" "Привязка шаблон-товар" "On"*.

Алгоритм задания указателя в справочнике товаров следующий:

 $[K$ од группы] = [ID шаблона обычной этикетки] + [ID шаблона итоговой этикетки]\*256.

Так, например, если мы хотим, чтобы при печати товара в качестве шаблона для обычной этикетки использовался шаблон с ID=5, а итоговой с ID=10, то данному товару необходимо установить следующее значение группового кода.

[**Код группы]** = 5 + 10\*256 = **2565** 

Если для одного из шаблонов установлен ID=0, то при печати будет использоваться шаблон установленный оператором (см. п. 4.4). Заметим, что всегда ID≤255.

 Значение ID шаблонов этикеток можно посмотреть в редакторе этикеток, или, после загрузки шаблонов в терминал, в меню тестов. Для чего: <sup>менц</sup>, удерживать 2 секунды → "Тесты" → *"Шаблоны печати"* → → Перебирая шаблоны кнопками → , ↑ найти ID требуемого шаблона.

### 8.12.14 **Торговые весы**

При включенной опции, в режиме «Этикетирование» терминал совместно с весовой платформой работает в режиме простых весов с печатью этикеток. Выбор товара и регистрации отключены. Для печати этикетки: ввести цену товара цифровой клавиатурой  $\begin{bmatrix} 0 & \cdots & 9 \end{bmatrix}$ . жать  $\mathscr{D}$  Кнопкой  $\mathsf{Del}$  сбросить цену.

Для установки опции: <sup>менц</sup>, удерживать 2 секунды → "Установка опций" → "Торговые весы"  $\rightarrow$  "On".

#### 8.12.15 **EAN 128 -> GS1 Databar**

Опция позволяет печатать в этикетках штрихкод DataBar Expanded Stacked вместо штрихкода EAN 128.

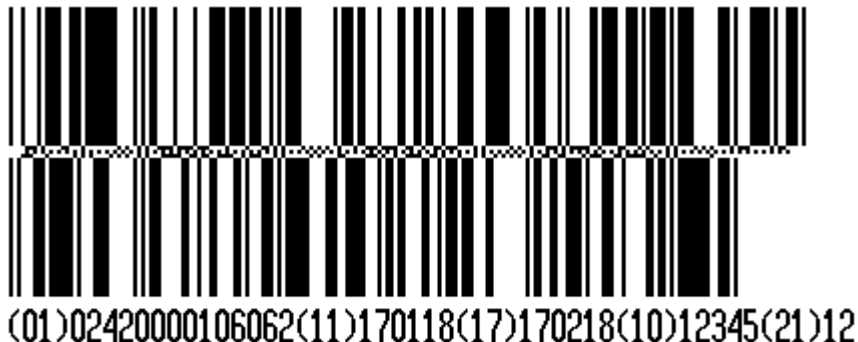

Перенос строк штрихкода на новую строку реализован в 2-х вариантах:

- если штрихкод расположен на этикетке горизонтально, то перенос штрихкода на новую строку осуществляется через каждые 54 мм.
- если штрихкод расположен вертикально, то он всегда печатается в 2 строки.

Для установки опции: <sup>менц</sup>, удерживать 2 секунды → "Установка опций" → "EAN 128 -> GS1 Da $tabar''$   $\rightarrow$  "On".

Общая размерность штрихкода не должна превышать 70 цифр/символов.

 В графическом редакторе последовательность символов штрихкода DataBar Expanded Stacked задается в формате EAN 128. В шаблоне печати этикетки необходимо предусмотреть место для размещения второй/третьей строки штрихкода. Добавленный в шаблон этикетки штрихкод EAN 128 будет перекодирован в GS1 Databar с двухкратным/трехкратным (в зависимости от количества строк) увеличением высоты поля вверх при горизонтальном размещении, и двухкратным увеличением ширины поля вправо при вертикальном размещении.

 $\sqrt[4]{\ }$  Последняя цифра GTIN для идентификаторов применения 01 и 02 может быть преобразована в контрольный разряд, рассчитанный по правилам кодировки EAN13. Для этого используется опция "(01, 02) GTIN -> EAN13" (см. п. 8.12.16).

### 8.12.16 **(01, 02) GTIN -> EAN13**

Опция используется при печати штрихкодов EAN 128 и DataBar Expanded Stacked. Позволяет преобразовывать последнюю цифру GTIN для идентификаторов применения 01 и 02 в контрольный разряд, рассчитанный по правилам кодировки EAN13:

- при отключенной опции заданное в графическом редакторе значение GTIN для идентификаторов применения 01 и 02 не изменяется.

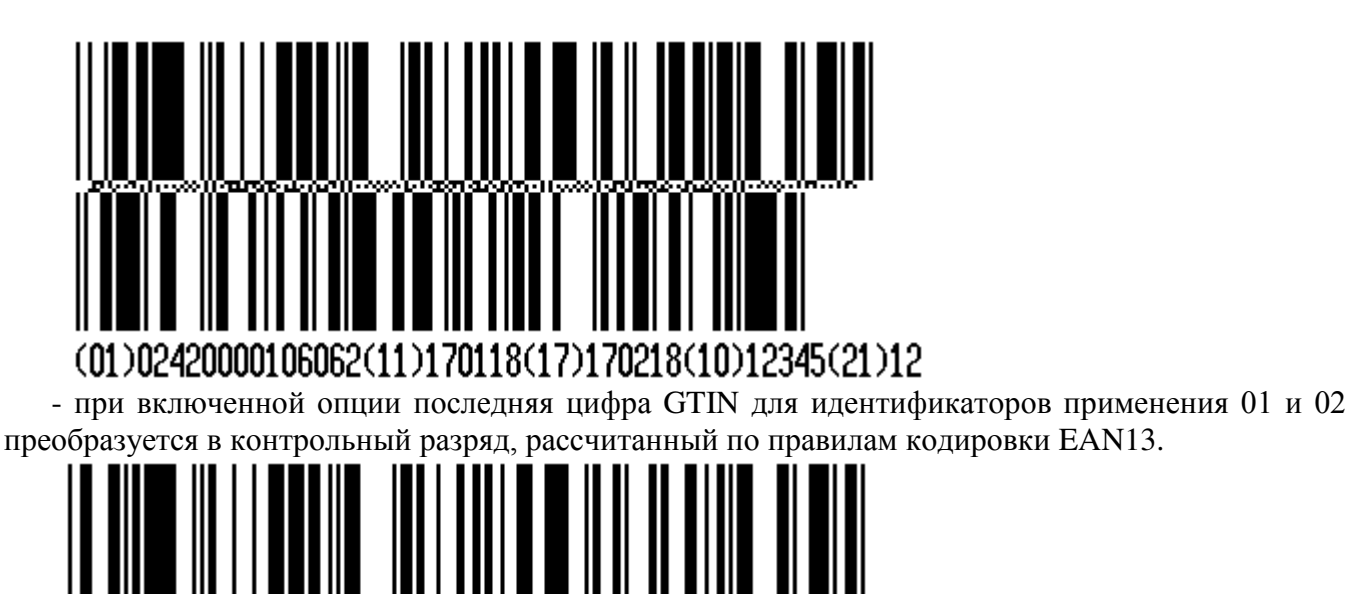

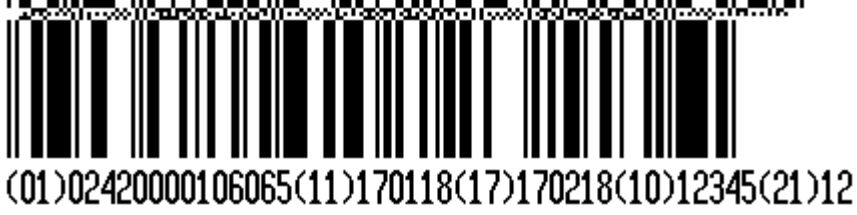

Для установки опции: <sup>менц</sup> удерживать 2 секунды → "Установка опший" → "(01, 02) GTIN ->  $EAN13''$   $\rightarrow$  "On".

# 8.12.17 **COMPARATOR**

Опция позволяет осуществлять печать этикетки для товаров с массой, находящейся в рабочем коридоре взвешивания. Нахождение массы товара в рабочем коридоре сопровождается непрерывным звуковым сигналом. Значение рабочего коридора задается в параметрах весового товара. При включенной опции, параметр товара " Масса одной штуки в миллиграммах/Начальный вес коридора в граммах " воспринимается весами как нижнее значение веса коридора, а параметр товара "Код сертификации/ Дробная часть процента примесей в товаре/ Величина рабочего коридора веса в гр./кг." воспринимается как величина коридора.

Считывание ШК LITE

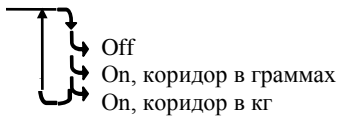

Рис. 8.4 – Режимы работы опции "COMPARATOR"

В зависимости от выбранного режима работы опции, значение рабочего коридора рассчитывается в 2-х вариантах:

- удерживать 2 секунды *"Установка опций" "COMPARATOR" "On, коридор в граммах".* Параметр товара "Код сертификации/ Дробная часть процента примесей в товаре/ Величина рабочего коридора веса гр./кг." воспринимается как величина коридора в ГРАММАХ.

- удерживать 2 секунды *"Установка опций" "COMPARATOR" "On, коридор в кг".*  Параметр товара "Код сертификации/ Дробная часть процента примесей в товаре/ Величина рабочего коридора веса гр./кг." воспринимается как величина коридора в КИЛОГРАММАХ.

Пример 1. Если требуется разрешить печать этикетки на товар в диапазоне от 1,000 кг. до 1,010 кг. то:

- Установить в справочнике товара параметр "Масса одной штуки в миллиграммах/Начальный вес коридора в граммах" = 1000, а "Код сертификации/ Дробная часть процента примесей в товаре/ Величина рабочего коридора веса в гр./кг." = 10;

- Загрузить справочник товаров в терминал;

- Установить в терминале опцию: удерживать 2 секунды *"Установка опций" " COMPARATOR" " On, коридор в граммах".*

Пример 2. Если требуется разрешить печать этикетки на товар в диапазоне от 150 кг. до 160 кг. то:

- Установить в справочнике товара параметр "Масса одной штуки в миллиграммах/Начальный вес коридора в граммах" = 150000, а "Код сертификации/ Дробная часть процента примесей в товаре/ Величина рабочего коридора веса в гр./кг." = 10;

- Загрузить справочник товаров в терминал;

- - Установить в терминале опцию: <sup>мени</sup> удерживать 2 секунды → "У*становка опций*" → "  $COMPARATOR''$   $\rightarrow$  " Оп, коридор в кг".

# 8.12.18 **Параметр ШК F8..F1**

Опция позволяет передавать различные значения в параметр штрихкода с символом F8…F1.

 $-$  Параметр ШК  $F8...F1$ 

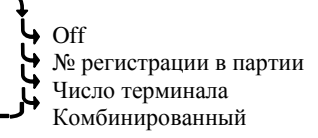

Рис. 8.5 – Режимы работы опции "Параметр ШК F8…F1"

В зависимости от выбранного режима работы опции, в параметр F8…F1 передаются значения:

- удерживать 2 секунды *"Установка опций" "Параметр ШК F8…F1" "Off".* В F8…F1 штрихкода передается значение параметра "Номер смены".

- удерживать 2 секунды *"Установка опций" "Параметр ШК F8…F1" "№ регистрации в партии".* В F8…F1 штрихкода передается значение параметра "Порядковый номер регистрации внутри партии".

- удерживать 2 секунды *"Установка опций" "Параметр ШК F8…F1" Число терминала".* В F8…F1 штрихкода передается значение параметра "Число терминала". " (перед печатью этикетки на индикаторе появится предложение "Введите число терминала").

- удерживать 2 секунды *"Установка опций" "Параметр ШК F8…F1" Комбинированный".* В F8…F5 штрихкода передается значение параметра "Число терминала" (перед печатью этикетки на индикаторе появится предложение "Введите число терминала"). В F4…F1 штрихкода передается значение параметра "Порядковый номер регистрации внутри партии".

#### 8.12.19 **Копия этикетки**

Опция позволяет:

- сразу после печати этикетки, распечатать ее копию кнопкой  $\mathscr{P}_1$ если масса груза на весах не изменилась;
- сразу после печати итоговой этикетки, распечатать ее копию кнопкой  $\Sigma$ .

 При печати копий этикеток и итоговых этикеток, регистрации в журнал не заносятся. Для установки опции:

удерживать 2 секунды *"Установка опций" "Копия этикетки" "On".*

#### **8.13 Ввод текста терминала**

При печати этикеток, терминал может печатать текстовое сообщение, установленное на данном конкретном терминале. Для печати, шаблон этикетки должен содержать поле "Текст терминала". Оператор может задать текст до 24 символов, например, дату, параметр терминала, номер рабочего места и т.п. Установленный текст, в дальнейшем, будет печататься в поле "Текст терминала" шаблона этикетки "PROFESSIONAL".

Для ввода текста:

м<sub>емч</sub>, удерживать 2 секунды → "Ввод текста терминала" → Набрать текст до 24 символов (см. п.  $8.14.1$   $\rightarrow$   $\rightarrow$ 

# **8.14 Ручной ввод данных**

Используется:

- в автономном режиме – для ввода с клавиатуры терминала справочника товаров, операторов и параметров шаблона товарного чека;

- при работе под управлением внешней программы и включенной опции "Внутренний шаблон чека" (см. п. 8.12.12) – для ввода с клавиатуры терминала параметров шаблона товарного чека.

### 8.14.1 **Ввод текста с клавиатуры терминала**

Ввод текстовой информации осуществляется с помощью экрана "Таблица символов". Экран вызывается автоматически при необходимости введения текста. Управление вводом осуществляется кнопками быстрого вызова товара, которые в данном случае выполняют дополнительную функцию. Цифры набираются цифровой клавиатурой. Набранный текст отображается на нижней

строке экрана. Стирание символов - кнопкой  $\overline{P}$ е конец набора текста – кнопкой  $\overline{L}$ .

# 8.14.2 **Ввод параметров товаров**

<sup>менч</sup>, удерживать 2 секунды *→ "Ручной ввод данных" → "Товары"* → → . Ввести требуемые параметры.

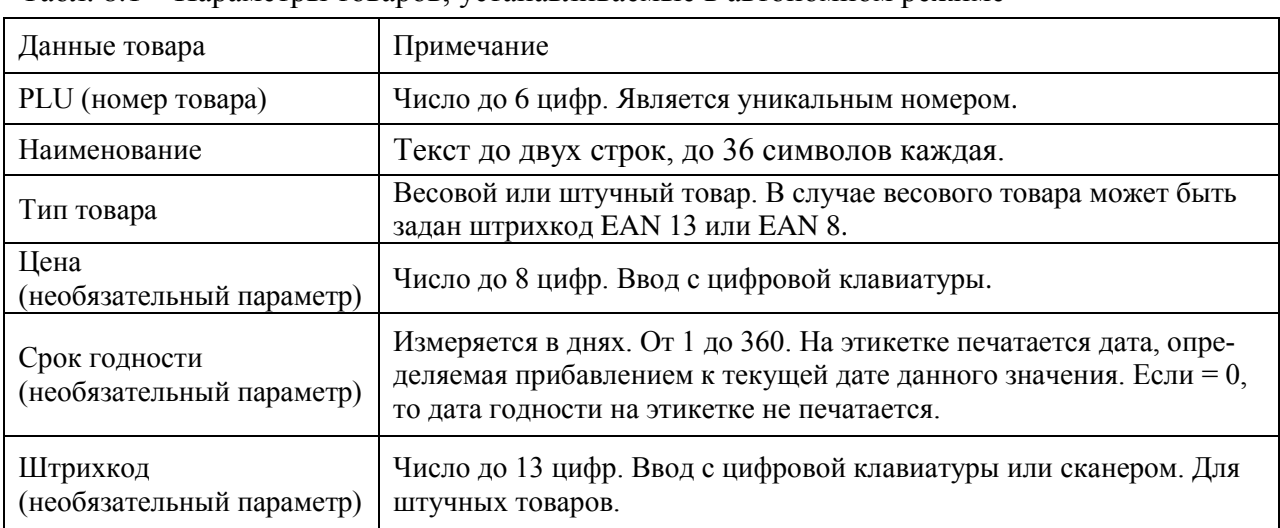

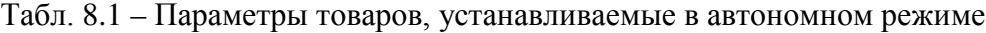

Правила ввода текстовой информации см. в п. 8.14.1.

 $\langle \hat{C} \rangle$  Находясь в режиме ввода какого-либо товара, нажатием кнопки  $\langle \hat{C} \rangle$ , можно распечатать пробную этикетку товара.

# 8.14.3 **Ввод параметров операторов**

 $\frac{MENU}{VIR}$ , удерживать 2 секунды *→ "Ручной ввод данных"* → "Операторы" →  $\frac{1}{V}$ .

Данные оператора (продавца), как правило, включают должность и Ф.И.О., и задаются текстом до 32 символов. Пароль – число до 6 цифр. После включения терминал запрашивает пароль оператора. Оператор на цифровой клавиатуре должен набрать пароль и нажать  $\downarrow$ .

# 8.14.4 **Ввод параметров шаблона этикетки "LITE"**

 $\frac{MENU}{VIR}$ , удерживать 2 секунды → "Ручной ввод данных" → "Этикетка" → -Ввести требуемые параметры.

Табл. 8.2. Параметры шаблона этикетки LITE

| Параметр       | Значения                                                         | Примечание                                                                                                    |  |  |
|----------------|------------------------------------------------------------------|----------------------------------------------------------------------------------------------------|--|--|
| Длина этикетки | $L=30$ <sub>MM</sub> , $L=40$ <sub>MM</sub>                      |                                                                                                    |  |  |
| Реклама        | Текстовые строки                                                 | Текст до 2-х строк. Печатается в этикетках L=40мм.<br>Правила ввода текста, см. п. 8.14.1                                                                                                    |  |  |
| Префикс ШК     | Числовое значение                                                | Диапазон 20  26. (Первые две цифры штрихкода)                                                                                                    |  |  |
| Тип штрихкода  | Нет,<br>PPTTTTCCCCCCK,<br>PPTTTTTCCCCCK,<br><b>PPTTTTTTWWWWK</b> | Используется штрихкод EAN 13<br>$\Gamma$ де:<br>- PP – префикс<br>- ТТ – цифры PLU товара<br>- СС – цифры стоимости товара<br>- W.W - цифры массы или количество штук товара<br>- К - контрольная сумма EAN13 |  |  |
| Дата упаковки  | Off / On                                                         | On – на этикетке печатается дата упаковки товара                                                                                                    |  |  |

Префикс (РР) устанавливается для весового товара. При печати штучного товара, префикс печатается на единицу больше (РР+1).

Примеры этикеток "LITE" см. п. 11.

# 8.14.5 **Ввод параметров шаблона товарного чека**

 При работе терминала под управлением внешней программы, пункт доступен только при включенной опции "Внутренний шаблон чека" (см. п. 8.12.12).

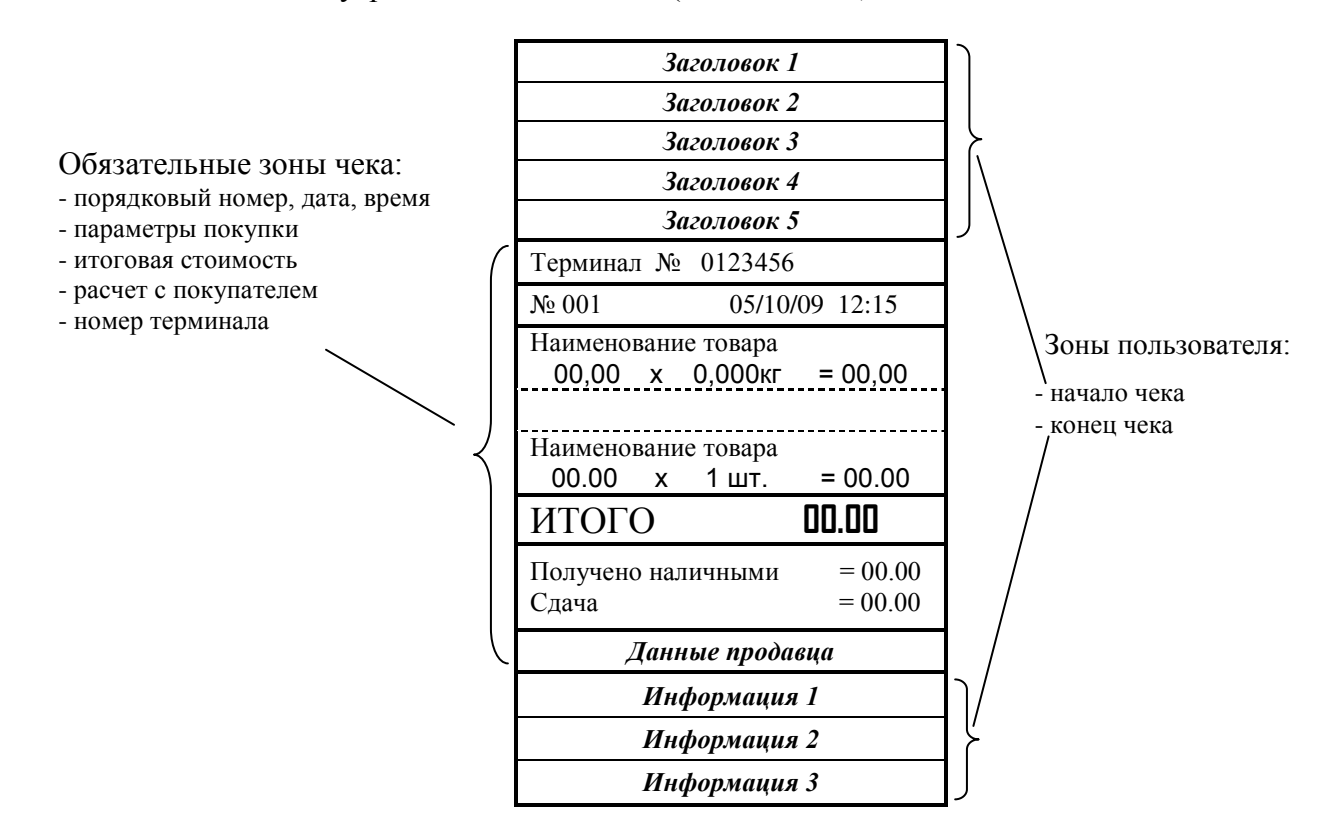

Рис. 8.3 – Структура товарного чека

В пользовательской зоне чека печатаются только те строки, в которые администратором была внесена информация. Незаданные строки не печатаются.

Нажать мина, удерживать 2 секунды → "Ручной ввод данных" → "Товарный чек" → J. Ввести требуемые параметры.

| № строки | Наименование зоны | Наименование<br>строки | Характеристика                         |
|----------|-------------------|------------------------|----------------------------------------|
|          |                   | Заголовок 1            | Крупный шрифт. До 16 символов в строке |
|          | Зона начала чека  | Заголовок 2            | Средний шрифт. До 25 символов          |
|          |                   | Заголовок 3            |                                        |
|          |                   | Заголовок 4            |                                        |
|          |                   | Заголовок 5            |                                        |
| 6        |                   | Информация 1           | Мелкий шрифт. До 32 символов           |
|          | Зона конца чека   | Информация 2           |                                        |
|          |                   | Информация 3           |                                        |

Табл. 8.3 – Характеристики строк пользователя

Пример товарного чека см. п. 13.

# **9 Технические характеристики терминалов**

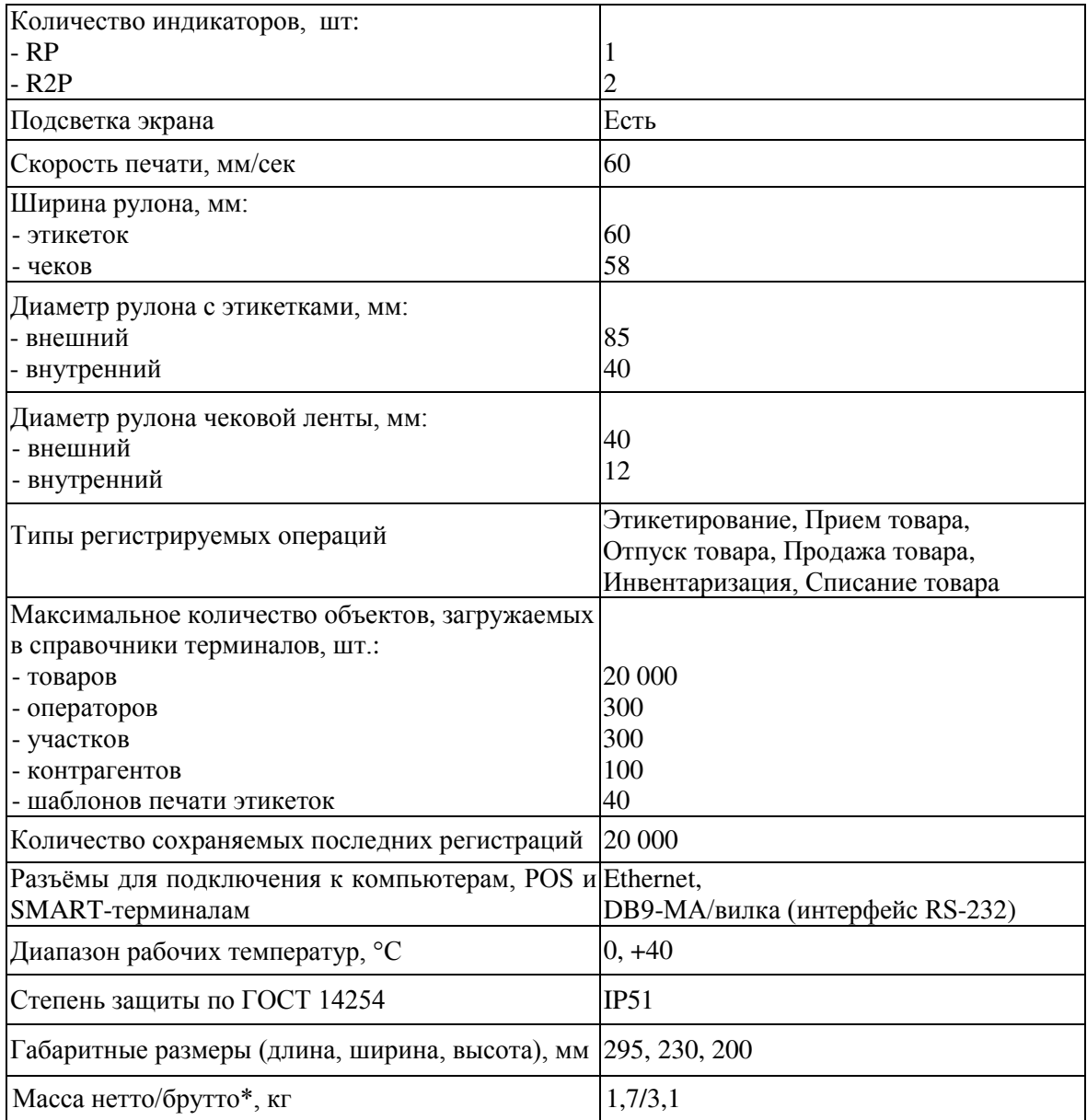

\* Масса брутто – масса полного комплекта терминала в упаковке.

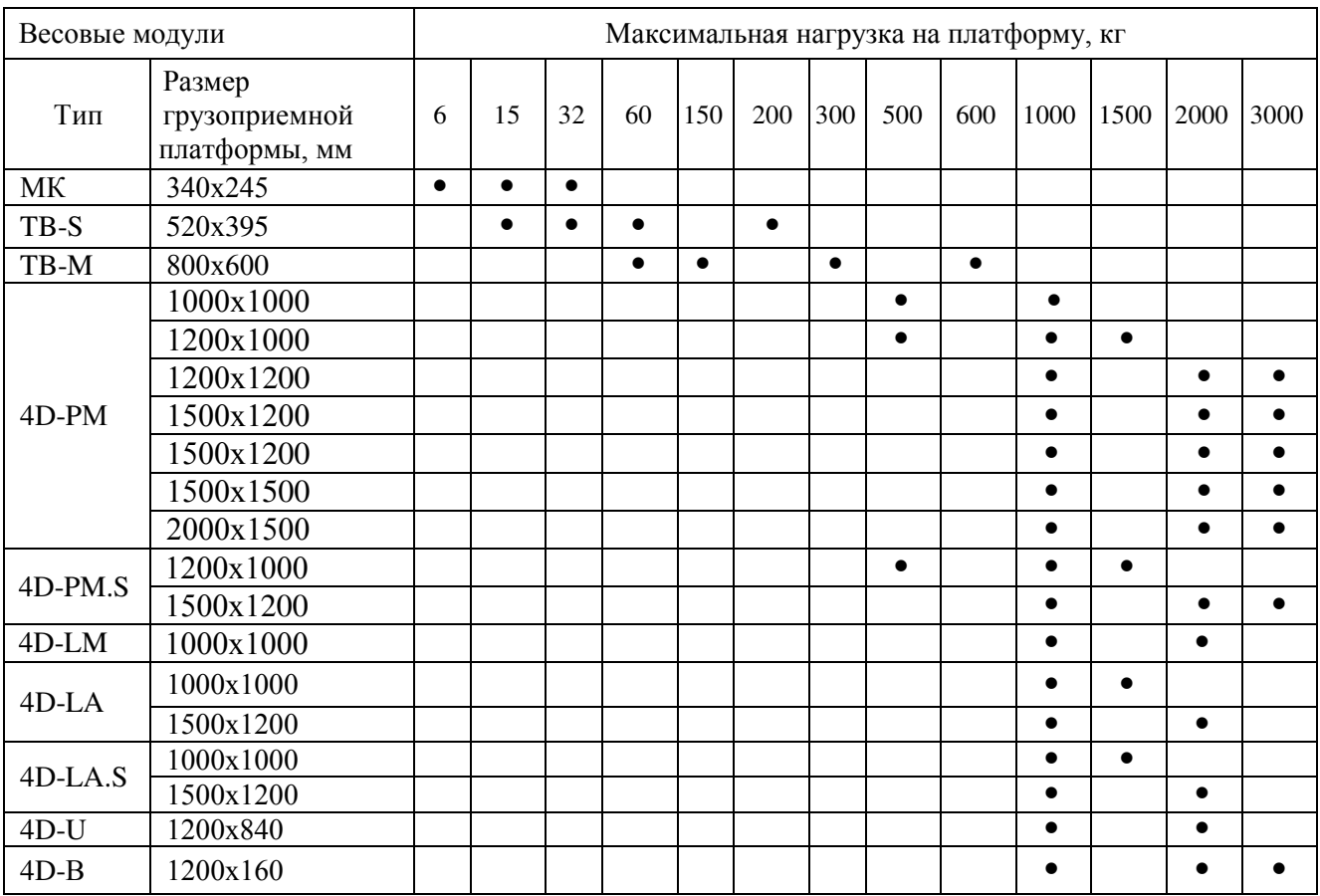

# **10 Весовые модули, совместимые с терминалами**

# **11 Шаблон этикеток "LITE"**

Шаблон этикетки "LITE" включает поле наименования товара, значения массы (или количество штук), цены, стоимости, срока годности товара, даты упаковки, штрихкода EAN-13, рекламной информации. Структура штрихкода, рекламная информация и длина этикетки устанавливаются во внешней программе и затем загружаются в терминал, а при автономном режиме в терминале.

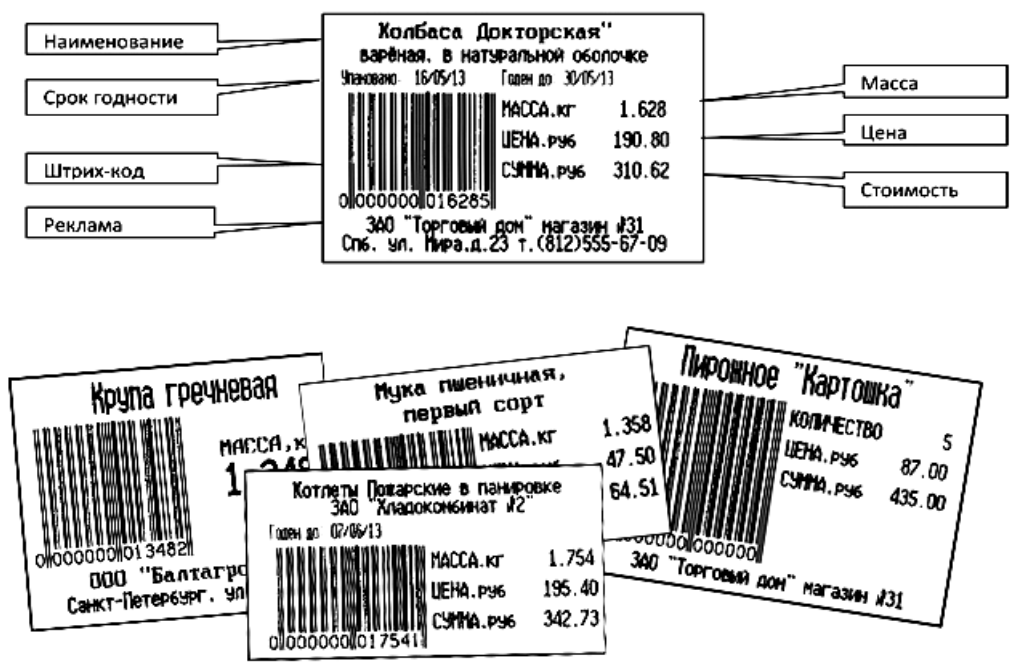

Рис. 11.1 - Примеры этикеток LITE

# **12 Шаблоны этикеток "PROFESSIONAL"**

Шаблоны этикеток "PROFESSIONAL" позволяют:

- формировать этикетки произвольной длины;
- размещать не ограниченно количество информационных зон (полей) на этикетке (см. Табл. 12.1);
- печатать информацию в полях, как в горизонтальном, так и вертикальном направлениях;
- использовать десять встроенных типов шрифтов.

Этикетки по шаблонам "PRO" используются для маркировки товаров в магазинах, складировании и транспортировке товаров.

Справочник шаблонов формируется на компьютере с помощью внешней программы, затем загружается в терминал.

Редактор шаблонов этикеток включен в состав различных программ. Редактор может быть использован в двух режимах:

• в упрощенном режиме, когда для формирования шаблонов доступны только поля, выделенные жирным шрифтом в Табл. 12.1, режим используется, как правило, для торгового этикетирования (ТЭ);

• в полнофункциональном режиме, когда для формирования шаблонов доступны все поля Табл. 12.1, обычно используется при работе терминала в качестве точки учета (ТУ) при складском, транспортном или производственном этикетировании.

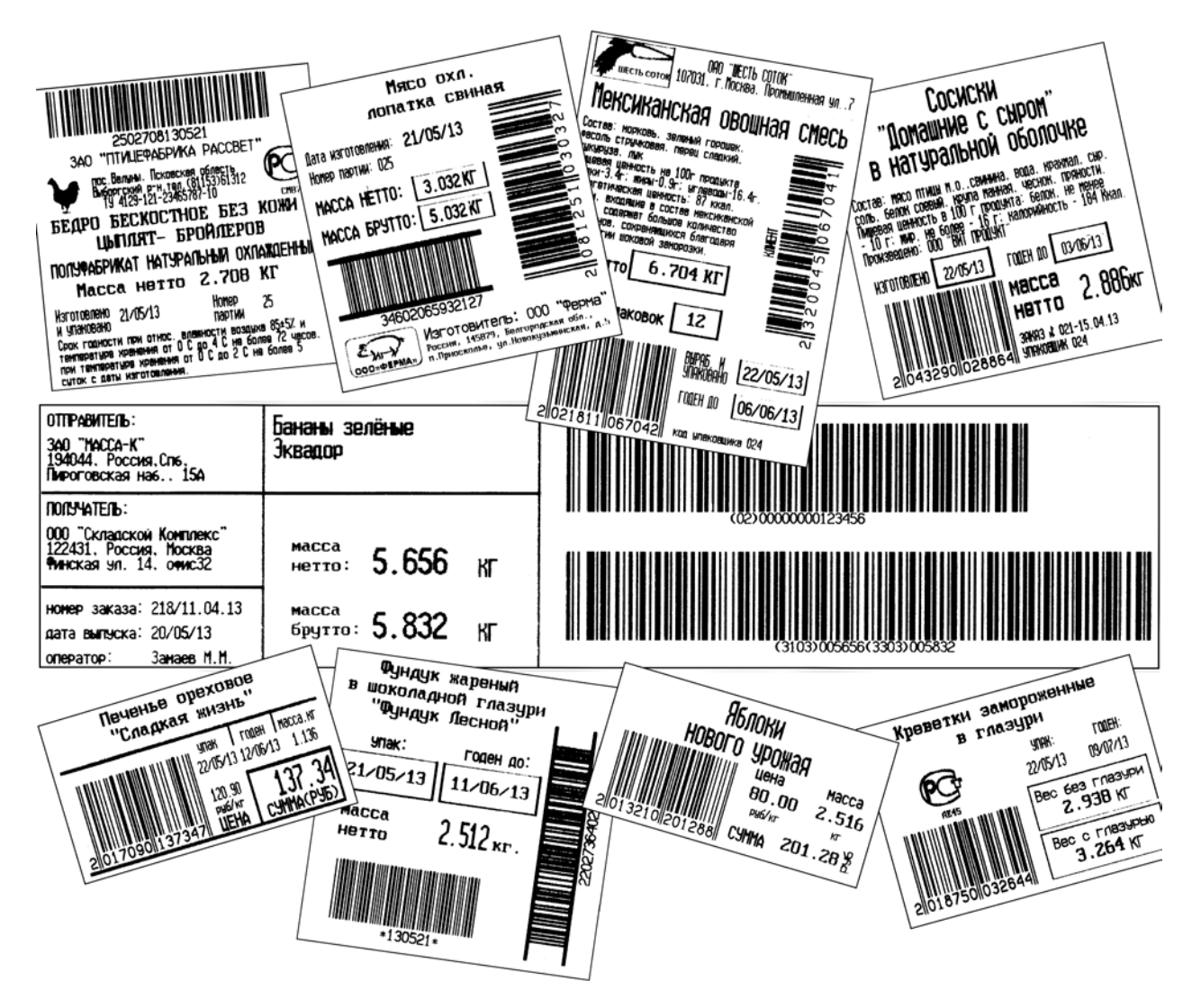

Рис. 12.1 – Примеры профессиональных этикеток "PROFESSIONAL"

Табл. 12.1 – Перечень полей шаблонов "PROFESSIONAL"

|                            | Наименование поля                                      | Краткое описание поля                                                      |  |  |  |
|----------------------------|--------------------------------------------------------|----------------------------------------------------------------------------|--|--|--|
|                            | Текстовые поля, содержат текстовые и числовые значения |                                                                            |  |  |  |
|                            | Поля постоянных текстов                                |                                                                            |  |  |  |
|                            | Постоянные тексты                                      | Тексты, не зависящие от параметров товара и терминала                      |  |  |  |
|                            | Поля параметров товаров                                |                                                                            |  |  |  |
|                            | Код товара                                             | Текстовое значение до 15 символов                                          |  |  |  |
|                            | <b>Homep PLU</b>                                       | Числовой код весового товара до 6 знаков                                   |  |  |  |
|                            | Наименование товара                                    | Текстовое значение до 250 знаков                                           |  |  |  |
|                            | Состав товара                                          | Текстовое значение до 1500 знаков                                          |  |  |  |
|                            | Цена товара                                            | Числовое значение в руб./кг, или руб./шт.                                  |  |  |  |
|                            | Дата годности                                          | Текстовое значение ЧЧ/ММ/ГГ                                                |  |  |  |
|                            | Время годности                                         | Текстовое значение ЧЧ:ММ:СС                                                |  |  |  |
|                            | Код группы товара*                                     | Число от 0 до 64000                                                        |  |  |  |
|                            | Префикс штрихкода                                      | Число от 00 до 99, задаётся в параметрах товара                            |  |  |  |
|                            | Единица измерения                                      | Текст до 5 символов                                                        |  |  |  |
|                            | Масса нетто                                            | Масса товара нетто, число до 6 цифр + точка                                |  |  |  |
|                            | Масса тары                                             | Масса тары, число до 6 цифр + точка                                        |  |  |  |
|                            | Масса без примесей                                     | Масса нетто товара без примеси (например, вес замороженной                 |  |  |  |
|                            |                                                        | рыбы без глазури), число до 6 цифр + точка                                 |  |  |  |
|                            | Масса брутто                                           | Масса товара брутто, число до 6 цифр + точка                               |  |  |  |
|                            | Масса 1 штуки в                                        | Масса 1 штуки товара в граммах, число до 6 цифр + точка. Ис-               |  |  |  |
|                            | граммах                                                | пользуется только для штучного товара. Количество такого то-               |  |  |  |
|                            |                                                        | вара определяется взвешиванием (счетный режим).                            |  |  |  |
|                            | Количество штук                                        | Число до 6 цифр                                                            |  |  |  |
|                            | Количество взвешива-                                   |                                                                            |  |  |  |
|                            | ний (регистраций) в                                    | Число до 6 цифр                                                            |  |  |  |
|                            | партии.                                                |                                                                            |  |  |  |
|                            | Стоимость                                              | Число до 10 цифр + точка. Числовое значение в рублях                       |  |  |  |
|                            | Дата упаковки                                          | Текстовое значение ЧЧ/ММ/ГГ                                                |  |  |  |
|                            | Время упаковки                                         | Текстовое значение ЧЧ: ММ: СС                                              |  |  |  |
|                            | Поля групповых параметров товара                       |                                                                            |  |  |  |
|                            | Ссылка на документ-<br>основание                       | Текстовое значение документа-основания до 15 символов                      |  |  |  |
|                            | Номер смены                                            | Число до 5 цифр. Устанавливается администратором при закры-                |  |  |  |
|                            |                                                        | тии Z-отчета                                                               |  |  |  |
|                            | Номер партии                                           | Число до 8 цифр Параметр, разделяющий регистрации на груп-                 |  |  |  |
|                            |                                                        | ПЫ.                                                                        |  |  |  |
| Поля параметров терминалов |                                                        |                                                                            |  |  |  |
|                            | Номер терминала                                        | До 8 цифр. Устанавливается на заводе                                       |  |  |  |
|                            | Число терминала**                                      | До 8 цифр. Число, которое может устанавливаться оператором<br>на терминале |  |  |  |
|                            | Текст терминала***                                     | Текст, устанавливаемый оператором на терминале. До 24 сим-<br>волов.       |  |  |  |
|                            | Поле параметров регистраций                            |                                                                            |  |  |  |
|                            |                                                        |                                                                            |  |  |  |
|                            | Номер регистрации                                      | До 24 символов. 8 цифр. Увеличивается на 1 после каждой реги-              |  |  |  |
|                            | Поля параметров складов и контрагентов                 | страции                                                                    |  |  |  |
|                            | Наименование места                                     | Текст до 32 символов                                                       |  |  |  |
|                            | регистрации<br>Код места регистрации                   | Текстовое значение до 9 символов                                           |  |  |  |

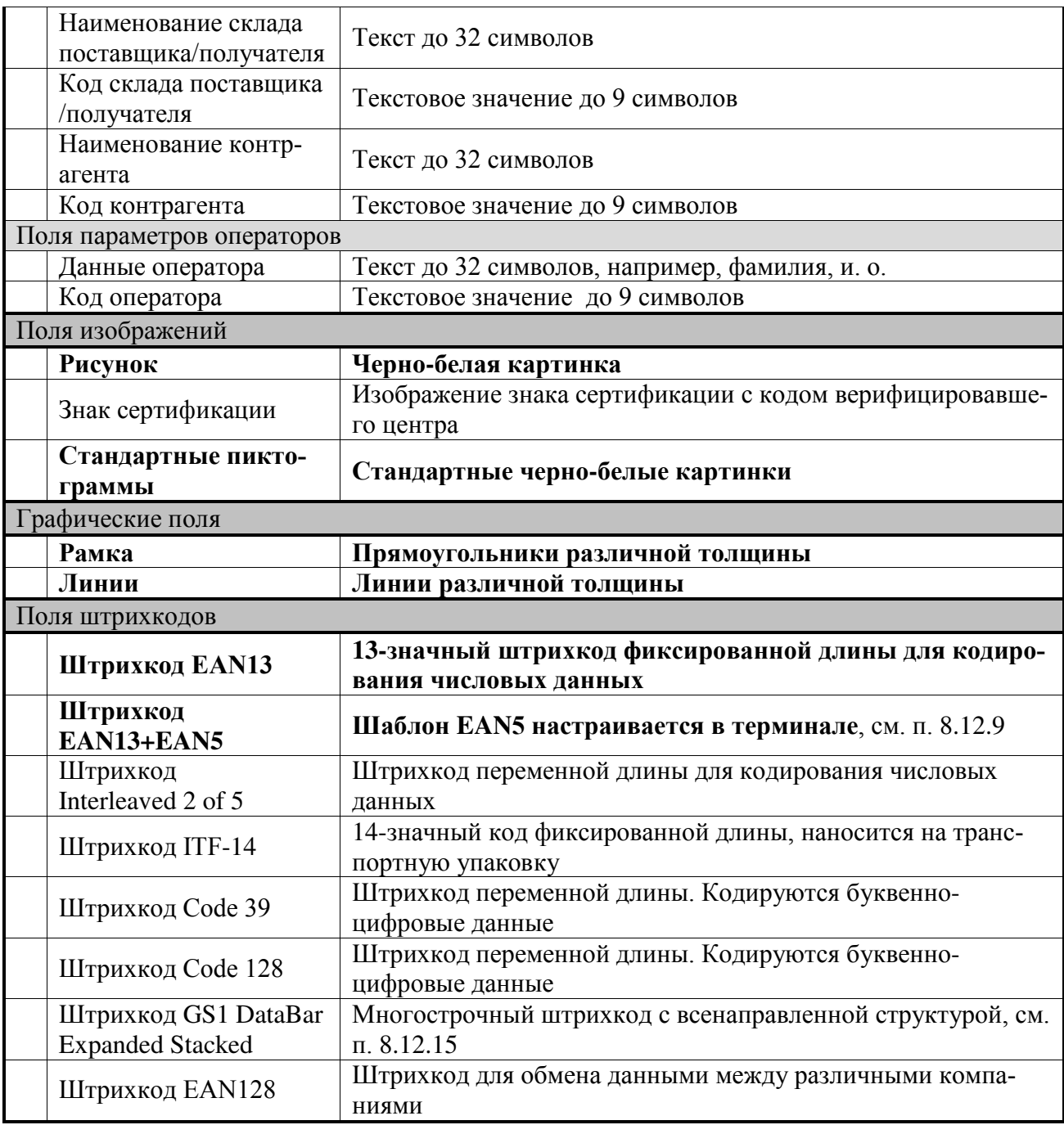

\* Код группы товара может быть использован для привязки к товару шаблонов этикеток. В этом случае, код товара должен соответствовать ID простой и итоговой этикеток, а в терминале установлена опция *"Привязка шаблон-товар″*, см. п. 8.12.13.

\*\* В поле "Текст терминала" печатается текст, предварительно введенный оператором в п. 8.13. В качестве текста, например, может быть задан номер рабочего места, дата, которую необходимо менять в процессе работы и др.

\*\*\* Перед печатью этикетки, содержащей поле "Число терминала", на индикаторе появится предложение "Введите число терминала". Цифровой клавиатурой ввести число, нажать  $\Box$  Распечатается этикетка, в которой будет подставлено введенное число. В качестве числа может быть, например, количество упаковок во взвешенном товаре и т.п.

#### **13 Примеры чековых документов в режиме "Продажа товаров"**

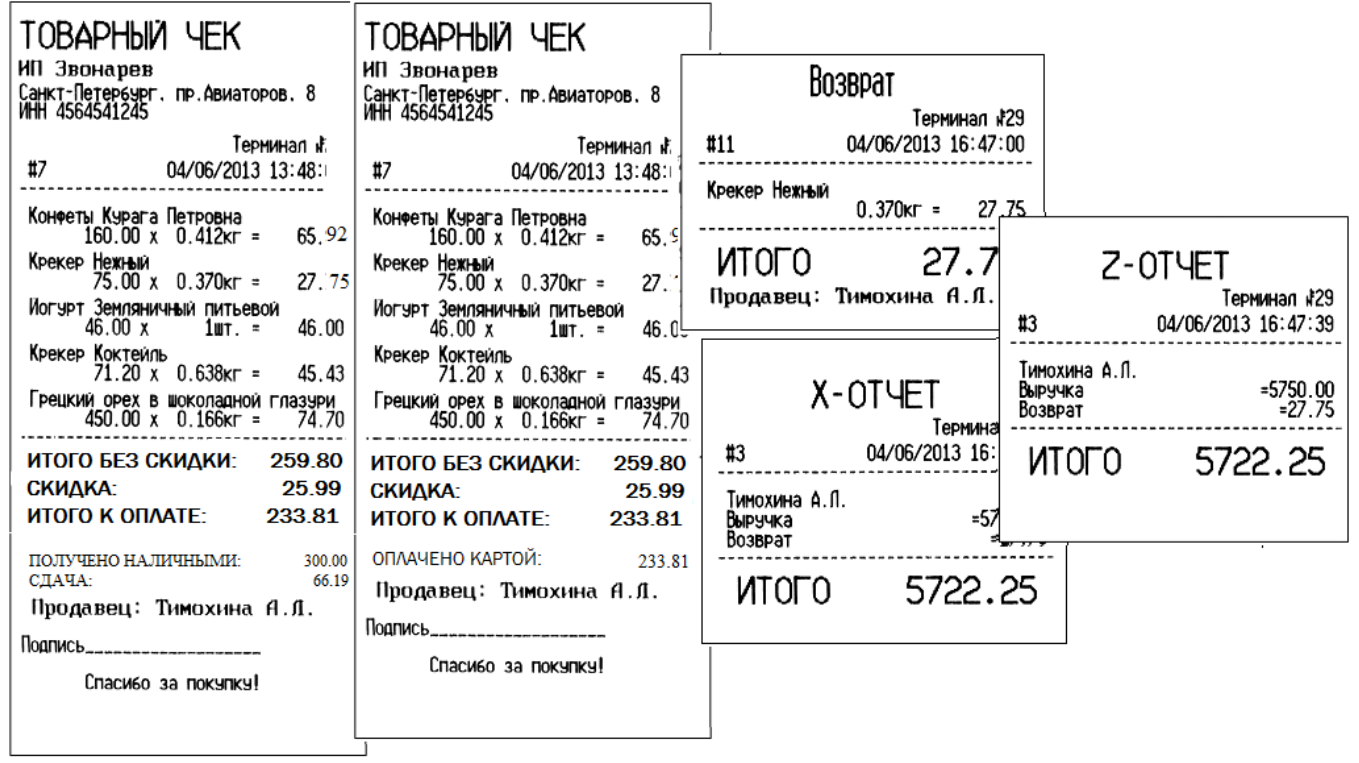

Структура шаблона товарного чека задается с клавиатуры терминала (см. п. 8.14.5) или во внешней программе, установленной на компьютере.

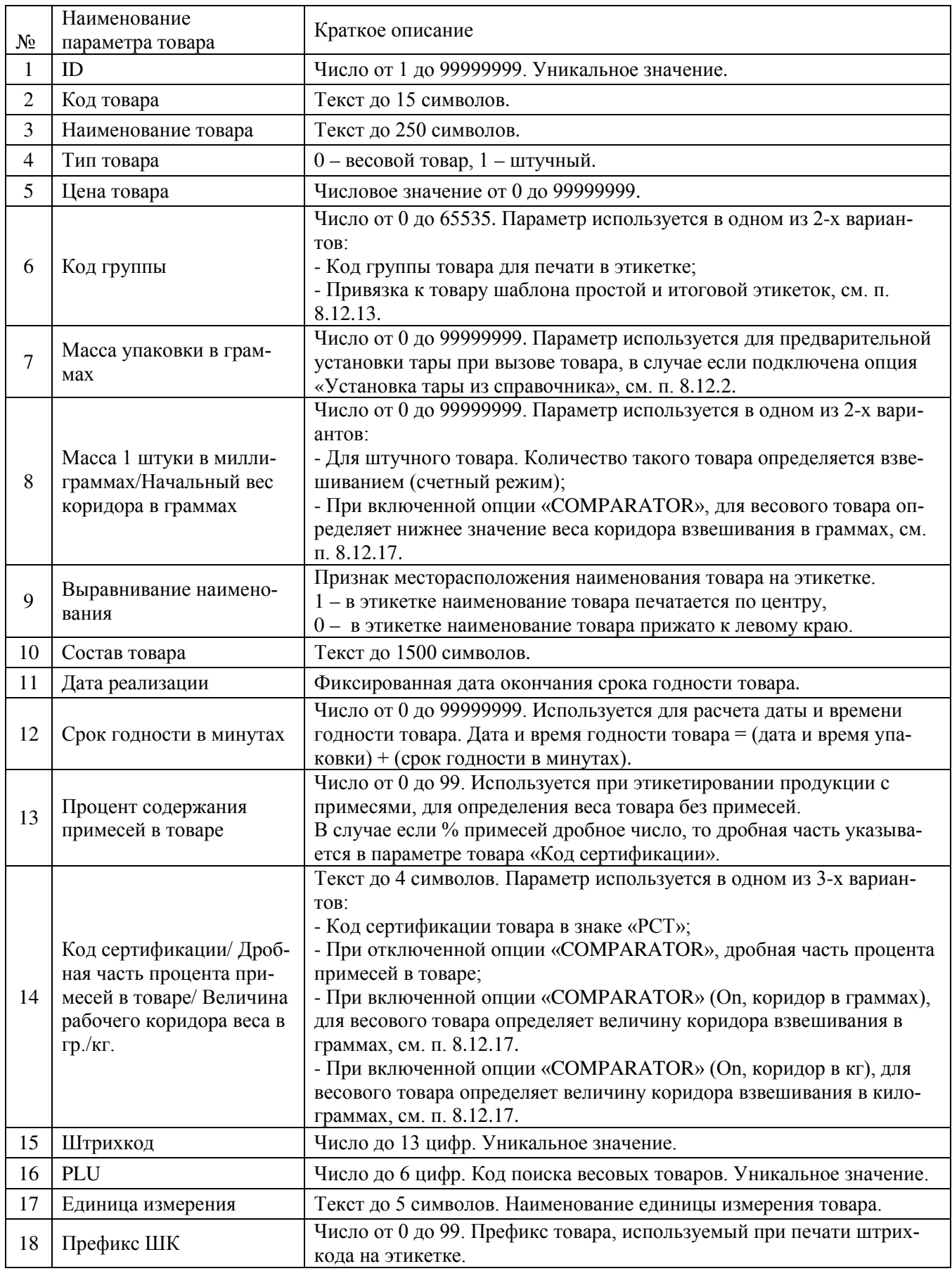

# **14 Допустимые параметры справочника товаров**

# **15 Признаки неисправностей и их устранение**

# Табл. 15.1

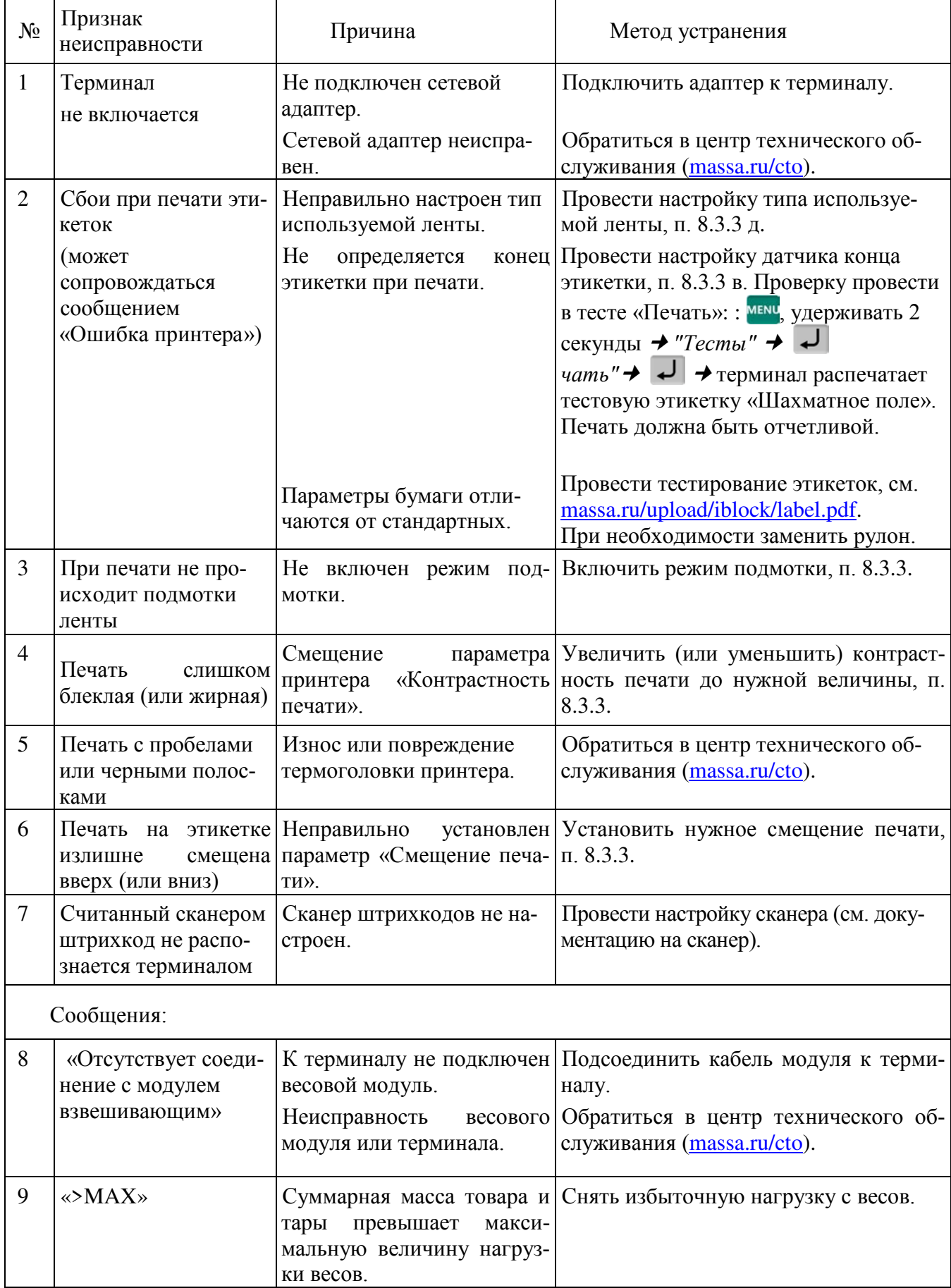

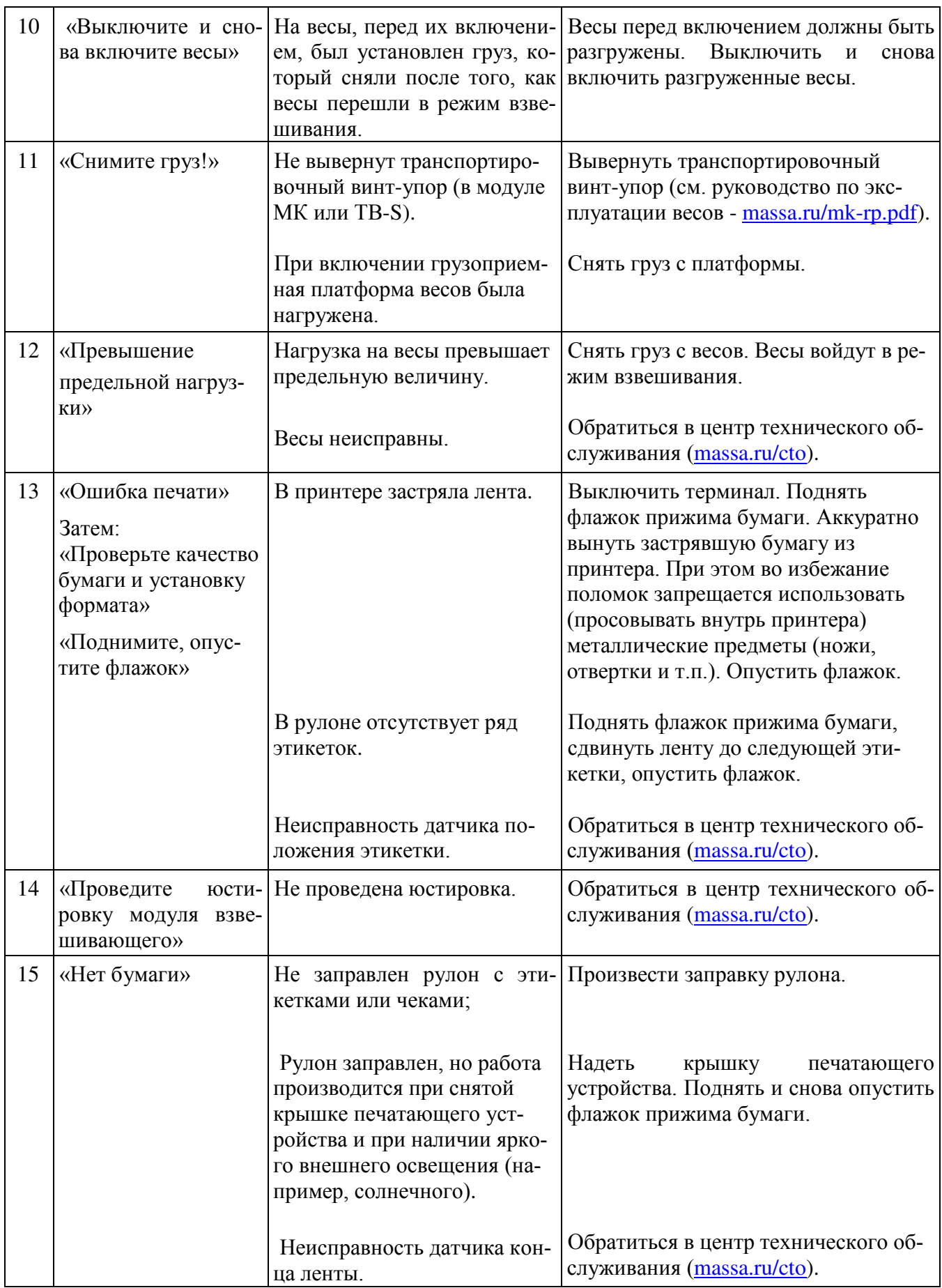

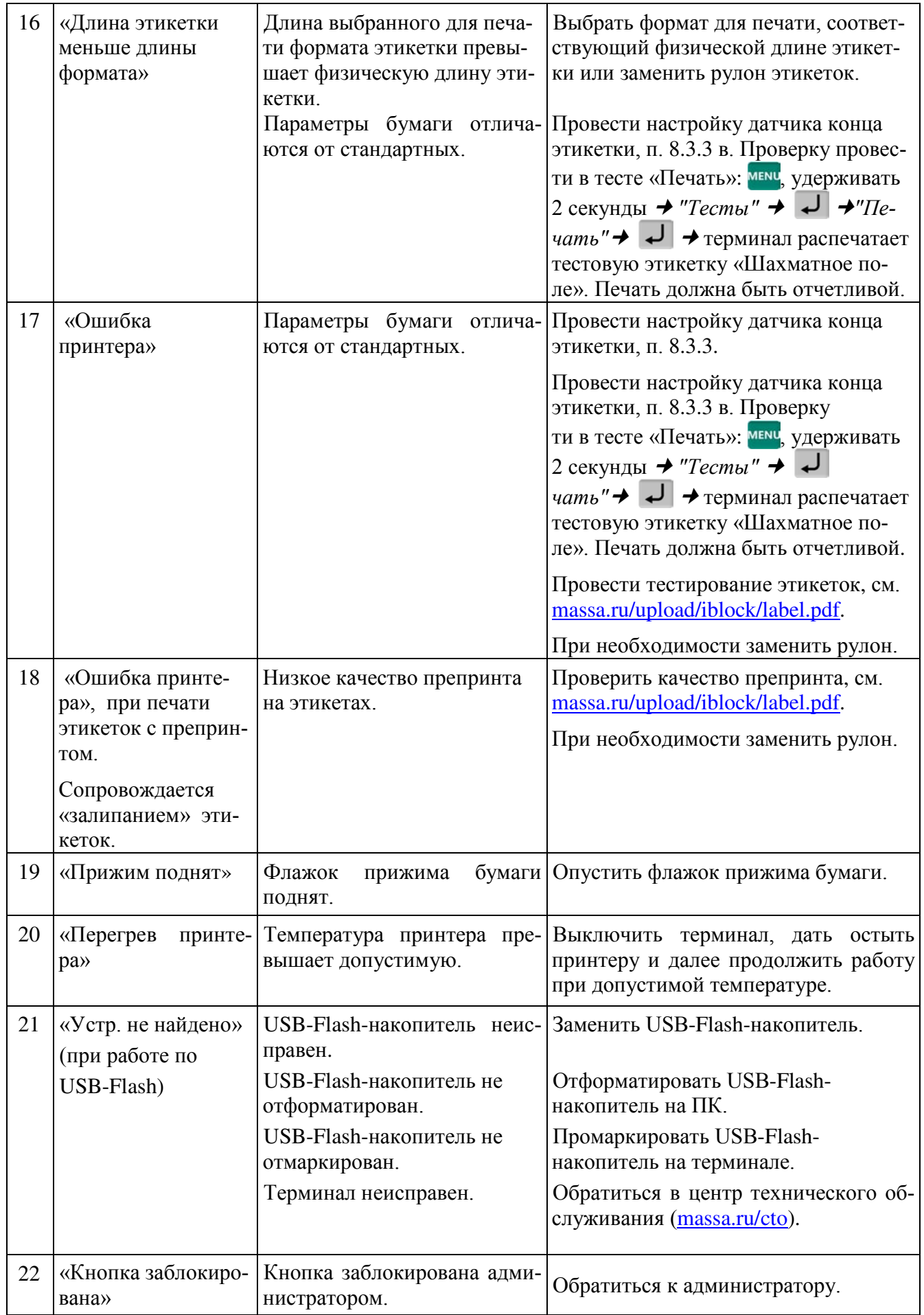

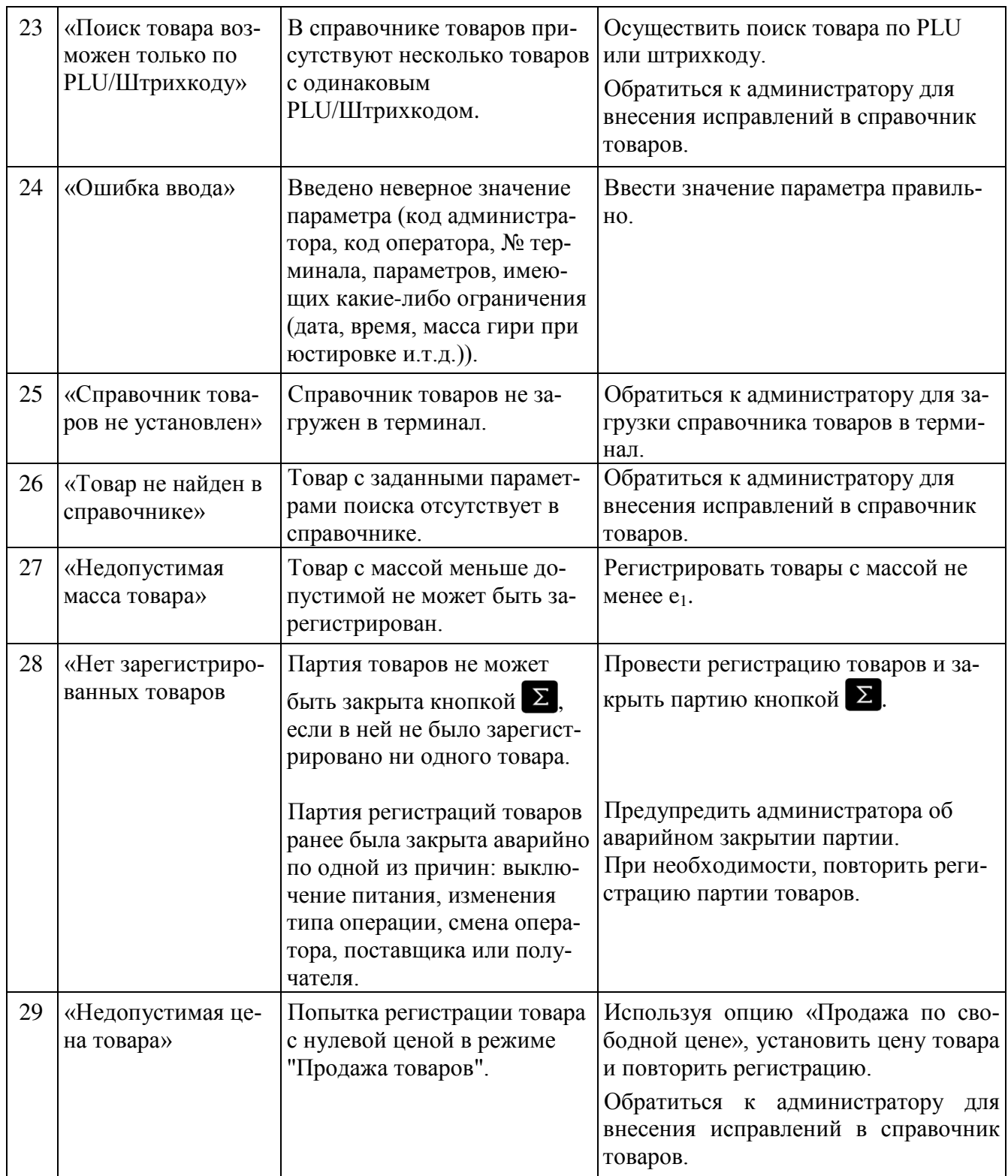

# **16 Информация**

- 1. Весовой терминал RP massa.ru/rp
- 2. Весовой терминал R2P massa.ru/r2p
- 3. Перечень авторизованных центров гарантийного и постгарантийного обслуживания massa.ru/cto
- 4. Инструкция по поверке и ремонту http://massa.ru/support/R\_.pdf

# Адрес предприятия-изготовителя – АО «МАССА-К»

Россия, 194044, Санкт-Петербург, Пироговская наб., 15, лит. А Торговый отдел: тел./факс (812) 346-57-03 (04) Отдел гарантийного ремонта / Служба поддержки: тел.(812) 319-70-87, (812) 319-70-88 Е-mail: support@massa.ru

> Отдел маркетинга: тел./факс (812) 313-87-98, тел. (812) 346-57-02, (812) 542-85-52

E-mail: info@massa.ru, www.massa.ru